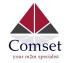

### Industrial 5G Router CM950W

### **User Manual**

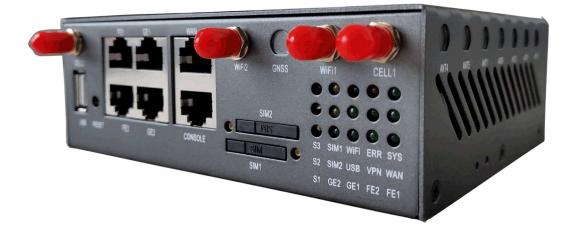

Comset: 37/ 125 Highbury Rd, Burwood VIC 3125, Australia

www.comset.com.au

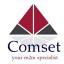

### **Table of Contents**

| 1 Product Introduction           |    | 5  |
|----------------------------------|----|----|
| 1.1 Product Overview             | 5  |    |
| 1.2 Typical Application Diagram  | 5  |    |
| 1.3 Features                     | 6  |    |
| 2 Hardware Installation          |    | 8  |
| 2.1 Overall Dimensions ·····     |    |    |
| 2.2 Ports                        | 10 |    |
| 2.3 Powering up the CM950W ····· |    |    |
| 2.4 SIM/UIM cards ·····          |    |    |
| 2.5 Terminal block ······        |    |    |
| 2.6 Grounding                    | 13 |    |
| 2.7 Power Supply                 | 14 |    |
| 2.8 LED Description              | 14 |    |
| 3 Software configuration         |    | 16 |
| 3.1 Overview                     | 16 |    |
| 3.2 How to log into the Router   | 16 |    |
| 3.3 Router status                | 19 |    |
| 3.3.1 Status overview ·····      |    |    |
| 3.3.2 Network status             |    |    |
| 3.3.3 Firewall Status ·····      | 23 |    |
| 3.3.4 Routes                     |    |    |
| 3.3.5 System log                 | 24 |    |
| 3.3.6 Kernel log                 | 25 |    |
| 3.3.7 Reboot log ······          | 25 |    |
| 3.3.8 Realtime graphs            |    |    |
| 3.3.9 VPN                        | 27 |    |
| 3.4 System Configuration         |    |    |
| 3.4.1 Setup wizard ·····         |    |    |
| 3.4.2 System                     |    |    |
| 3.4.3 Password                   |    |    |
| 3.4.4 NTP                        |    |    |
| 3.4.5 Backup/Restore ·····       |    |    |
| 3.4.6 Upgrade                    |    |    |
| 3.4.7 Reset                      |    |    |
| 3.4.8 Reboot                     |    |    |
| 3.5 Services configuration       |    |    |
| 3.5.1 ICMP check                 |    |    |
| 3.5.2 VRRP                       | 40 |    |
| 3.5.3 Failover (link backup)     | 41 |    |
| 3.5.4 DTU                        | 43 |    |
|                                  |    |    |

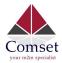

| 3.5.5 SNMP                              |
|-----------------------------------------|
| 3.5.6 GPS (optional CM950W-G model)48   |
| 3.5.7 SMS                               |
| 3.5.8 VPN                               |
| 3.5.8.1 IPSEC                           |
| 3.5.8.2 PPTP 63                         |
| 3.5.8.3 L2TP66                          |
| 3.5.8.4 OpenVPN69                       |
| 3.5.8.5 GRE tunnel71                    |
| 3.5.9 DDNS                              |
| 3.5.10 Connect Radio Module 76          |
| 3.6 Network Configuration77             |
| 3.6.1 Operation Mode77                  |
| 3.6.2 Mobile configuration 78           |
| 3.6.3 SIM Switch79                      |
| 3.6.4 LAN settings                      |
| 3.6.5 Wired-WAN                         |
| 3.6.6 WiFi Settings                     |
| 3.6.6.1 WiFi General Configuration86    |
| 3.6.6.2 WiFi Advanced Configuration 87  |
| 3.6.6.3 WiFi Interface Configuration 88 |
| 3.6.6.4 WiFi AP client90                |
| 3.6.7 Interfaces Overview 92            |
| 3.6.8 Firewall93                        |
| 3.6.8.1 General Settings93              |
| 3.6.8.2 Port Forwards                   |
| 3.6.8.3 Traffic rules94                 |
| 3.6.8.4 DMZ                             |
| 3.6.8.5 Security                        |
| 3.6.9 Static Routes 101                 |
| 3.6.10 Switch 102                       |
| 3.6.11 DHCP and DNS                     |
| 3.6.12 Diagnostics 105                  |
| 3.6.13 Loopback Interface 106           |
| 3.6.14 Dynamic Routing 106              |
| 3.6.15 QoS                              |

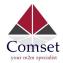

#### Copyright © COMSET 2024

Comset is a registered trademark of Comset. Other brands used in this manual are trademarks of their registered holders.

Specifications are subject to change without notice. No part of this manual may be reproduced without the consent of Comset. All rights reserved.

**WARNING**: Keep at least a 20 cm distance between the user's body and the modem router device.

Address : 37/ 125 Highbury Road, Burwood VIC 3125, Australia

- Web : http://www.comset.com.au
- Phone: +61 3 9001 9720
- Fax: +61 3 9888 7100

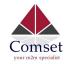

# Chapter 1

# **1 Product Introduction**

### 1.1 Product Overview

The Comset CM950W is a New Generation 5G Industrial Router. Supporting both 5G SA and 5G NSA modes, the CM950W delivers lightning internet speeds over the 5G networks. With two Gigabit Ethernet ports, two Fast Ethernet ports and dual band 2.4GHz and 5GHz WiFi, the CM950W provides a powerful and rapidly deployable internet solution to commercial customers and small to medium businesses.

The Comset CM950W is an Innovative Router powered by a Dual Core 880MHz CPU. It features dual SIM card slots for backup redundancy, 4 x LAN ports for fast wired connections, 1 Gigabit WAN/LAN port for automatic failover between NBN/ADSL and mobile 4G or 5G, as well as a GPIO with four digital input/output ports. Other features include VPN IPSEC, PPTP (Server and Client), L2TP and OpenVPN to establish a secure connection over the 4G/5G network.

The Comset CM950W is a Global Router, supporting frequencies across all major carriers worldwide. The innovative design, easy integration and rich built-in features make the CM950W the router of choice for a wide range of business and commercial applications, including SOHO, SMB, industrial automation, building automation, security, surveillance, transportation, health, mining and environmental monitoring.

### **1.2 Typical Application Diagram**

The Comset CM950W 3G/4G/5G Router is suitable for a wide range of business, commercial and machine-to-machine applications (M2M). A good example is the connection of various IOT and M2M devices back to a server over a secure 5G connection using a secure VPN IPSEC tunnel, as illustrated below.

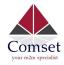

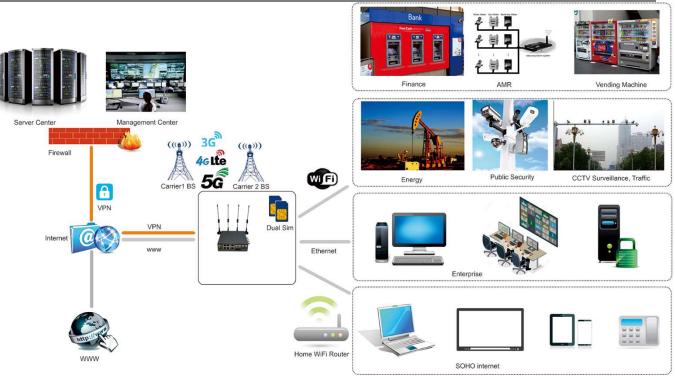

### 1.3 Features

The CM950W supports the following:

- Worldwide 5G and LTE-A coverage
- Both SA and NSA modes
- 2 x Gigabit Ethernet LAN ports & 2 x Fast Ethernet LAN ports
- 1 x Gigabit Ethernet WAN/LAN port
- Dual-band WiFi (802.11 a/b/g/n/ac, 2.4Ghz + 5Ghz)
- Dual SIM card slots
- USB3.0 port
- 6 x SMA standard detachable antennas included: 4 x cellular antennas and 2 x WiFi antennas
- Optimised EMC design
- Web management, SMS control, SSH/Telnet/Command, SNMP
- Always on-line: On-line detection and automatic redial
- Built-in transient and reverse polarity voltage protection, over-current and over-voltage

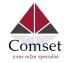

protection

- Wide range power input (5-40VDC)
- Smart power management
- Multi-constellation GNSS receiver for applications requiring fast and accurate positioning
- Serial RS232 port
- 4 x Digital Input ports, that can also be used as Digital Output ports
- User friendly set-up wizard for easy configuration and setup
- Network traffic real-time graphs
- Network Diagnostic Tools (Ping, Traceroute and NSLookup)
- Advanced security, VPN, and stateful firewall to protect sensitive data
- Load balancing
- Robust Metal Case
- Desktop and Wall mount

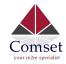

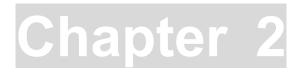

# **2** Hardware Installation

- 1. Overall Dimensions
- 2. Accessories
- 3. Installation

### 2.1 Overall Dimensions

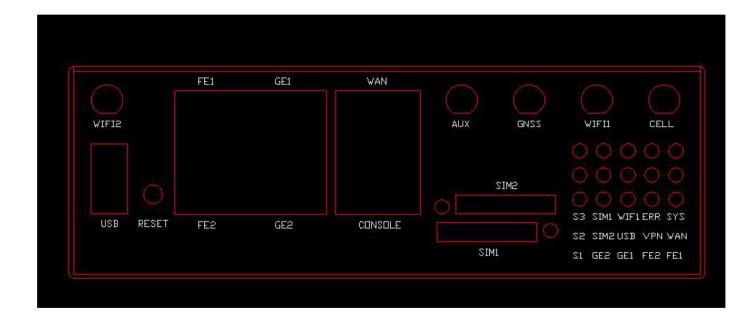

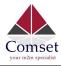

CM950W User Manual

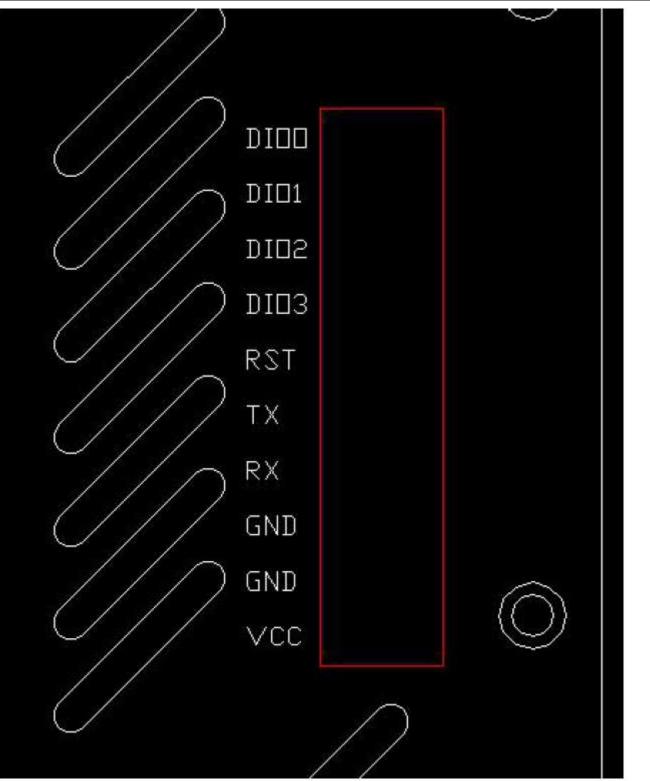

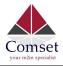

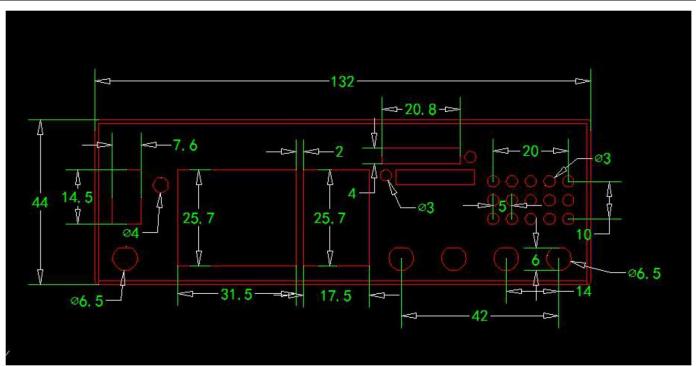

### 2.2 Ports

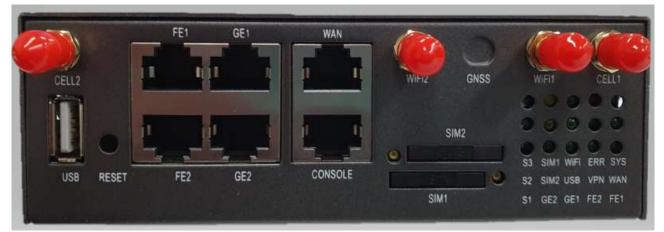

| FE1-FE2:   | LAN RJ45 10/100 Ethernet ports      |
|------------|-------------------------------------|
| GE1-GE2:   | LAN RJ45 10/100/1000 Ethernet ports |
| WAN:       | WAN RJ45 10/100/1000 Ethernet port  |
| CONSOLE:   | Console port                        |
| RESET:     | System reset button                 |
| USB:       | USB3.0 host port                    |
| SIM1-SIM2: | SIM1 and SIM2 trays                 |

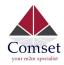

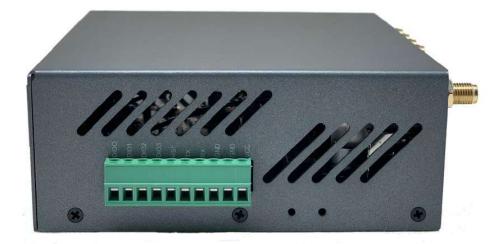

- VCC: DC wire positive pole. DC5~40V
  GND: DC wire ground
  GND: Serial ground
  RX: Serial receive
  TX: Serial transmit
  RST: Reset
- DIO0: digital I/O port 0
- DIO1: digital I/O port 1
- DIO2: digital I/O port 2 DIO3: digital I/O port 3

#### **Antenna Connection Table**

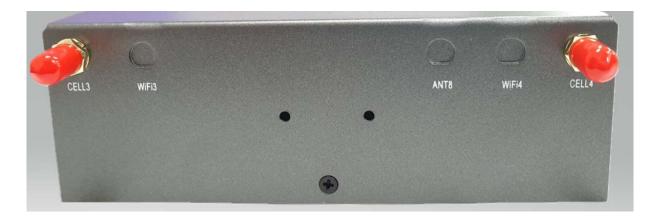

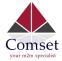

| Antenna Connectors | Remarks                 |
|--------------------|-------------------------|
| Cell1              | for cell main antenna 1 |
| Cell2              | for cell main antenna 2 |
| Cell3              | for cell main antenna 3 |
| Cell4              | for cell main antenna 4 |
| WiFi1              | for WiFi antenna 1      |
| WiFi2              | for WiFi antenna 2      |

### 2.3 Powering up the CM950W

Please ensure the SIM cards are inserted, and the antennas are connected before powering up the router.

### 2.4 SIM/UIM cards

- 1. Insert a paper clip into the hole next to the SIM tray and gently pull the SIM tray.
- 2. Place your SIM card into the tray. It will only fit in one position, because of the notch.
- 3. Insert the tray in the router. Make sure the tray is completely inserted.

### 2.5 Terminal block

Please refer to the following table on Pin description relating to the terminal block:

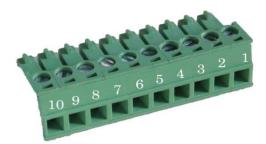

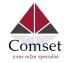

Attention:

1. If you are not using the AC adapter supplied with the router, and if you wish to power up the unit using the terminal block, the power cable should be wired with the correct voltage polarity. Wrong wiring will destroy the equipment. Pin 1 and Pin 2 are reserved for power, where Pin 2 is "GND" and PIN 1 is power input "VCC" (DC5~40V).

| PIN      | Signal          | Description            | Note                                                                                                    |
|----------|-----------------|------------------------|----------------------------------------------------------------------------------------------------|
| 1        | VČC             | +5~40V DC Input        | Current: 12V/1A                                                                                                    |
| 2        | GND             | Ground                 |                                                                                                    |
| 3        | GND             | Serial Ground          |                                                                                                    |
| 4        | RX              | Receive Data           |                                                                                                    |
| 5        | TX              | Transmit Data          |                                                                                                    |
| 6        | RST             | Reset                  | To reset the router to factory<br>default, simply short the RST<br>pin with the GND Pin and hold<br>for 3 sec. If you hold for<br>1 sec, the router will reboot. |
| 7        | DIO3            | General Purpose<br>I/O |                                                                                                    |
| 8        | DIO2            | General Purpose<br>I/O |                                                                                                    |
| 9        | DIO1            | General Purpose<br>I/O |                                                                                                    |
| 10       | DIO0            | General Purpose<br>I/O |                                                                                                    |
|          |                 |                        |                                                                                                    |
| I/O Terr | ninal on router | Serial port RS232      |                                                                                                    |
| Port 3 ( | GND)            | Pin 5                  |                                                                                                    |
| Port 4 ( | RX)             | Pin 2                  |                                                                                                    |
| Port 5 ( | TX)             | Pin 3                  |                                                                                                    |

Note: If you do not get a serial connection, try to switch Port 4 and Port 5.

### 2.6 Grounding

To ensure a safe operation, the cabinet where the router is installed should be grounded properly.

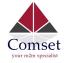

### 2.7 Power Supply

The CM950W supports a wide range of DC voltage between 5 VDC and 40 VDC. The router is supplied with a 12 VDC power adapter that is wired to VCC and GND on the terminal block.

**PS:** The CM950W router can also be powered via POE (Power over Ethernet). A passive POE adapter 12VDC or 24VDC is required.

### 2.8 LED Description

Please refer to the following table for LED description.

| LED          | Indication Light                 | Description                                    |
|--------------|----------------------------------|------------------------------------------------|
| SYS          | On for 25 seconds                | On for 25 seconds after power up               |
|              | Blinks                           | System normal operation                        |
|              | Off or still on after 25 seconds | System failure                                 |
| FE 1         | Blinks                           | Ethernet data transmission                     |
| FE2<br>GE1   | Off                              | No Ethernet connection                         |
| GE2          | On                               | Ethernet is connected                          |
| VPN          | On                               | IPSec VPN tunnel set-up                        |
|              | Off                              | IPsec VPN tunnel not set-up or Down/Inactive   |
| SIM1<br>SIM2 |                                  |                                                |
|              | Flashing orange<br>light         | Attempting to establish an internet connection |
| 2.4G         | On                               | WiFi Enabled                                   |
| 5G           | Off                              | WiFi Disabled                                  |
| WAN          | Blinks                           | Ethernet data transmission                     |
|              | Off                              | No Ethernet connection                         |

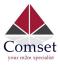

|          | On                              | Ethernet is connected                      |
|----------|---------------------------------|--------------------------------------------|
| PWR      | On                              | Power is on                                |
| USB      | On                              | External USB device is connected           |
| GPS      | On                              | GPS is online                              |
| S1       | Off                             | No signal, or signal checking is not ready |
| S2<br>S3 | Blinks once every 2 seconds     | Signal bar is 1                            |
|          | Blinks once every second        | Signal bar is 2                            |
|          | Blinks once every half a second | Signal bar is 3                            |

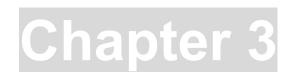

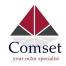

## **3 Software configuration**

- 1. Overview
- 2. How to log into the router
- 3. How to configure the router

#### 3.1 Overview

The CM950W router has a built-in WEB interface. Below are instructions on how to access the web interface and configure the router.

### 3.2 How to log into the Router

3.2.1 Network Configuration

The router's default parameters are: Default IP: 192.168.1.1 Subnet mask: 255.255.255.0

There are two ways to configure the IP address of your PC.

1) Manual settings

Set the PC IP to 192.168.1.xxx (xxx = 2~254), subnet mask: 255.255.255.0, default gateway: 192.168.1.1, primary DNS: 192.168.1.1.

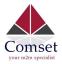

| General                   |                                                                                                  |
|---------------------------|--------------------------------------------------------------------------------------------------|
|                           | gned automatically if your network supports<br>ou need to ask your network administrator<br>igs. |
| 🔘 Obtain an IP address a  | utomatically                                                                                     |
| OUSE the following IP ad  | dress:                                                                                           |
| IP address:               | 192 . 168 . 1 . 100                                                                              |
| Subnet mask:              | 255 .255 .255 . 0                                                                                |
| Default gateway:          | 192.168.1.1                                                                                      |
| Obtain DNS server add     | ress automatically                                                                               |
| O Use the following DNS : | server addresses:                                                                                |
| Preferred DNS server:     | 192 . 168 . 1 . 1                                                                                |
| Alternate DNS server:     |                                                                                                  |
| 🔲 Validate settings upon  | exit Advanced                                                                                    |

#### 2) DHCP settings

Choose "Obtain an IP address automatically" and "Obtain DNS server address automatically". Then click the 'OK' button.

| nternet Protoco                               | (TCP/IP) Pr               | operties                                                                                                    | ? 🗙 |                                                                |
|-----------------------------------------------|---------------------------|----------------------------------------------------------------------------------------------------|-----|----------------------------------------------------------------|
| General Alternate                             |                           |                                                                                                    |     |                                                                |
| this capability. Oth<br>the appropriate IP    | erwise, you nee           |                                                                                                    |     |                                                                |
| IP address:<br>Subnet mask:<br>Default gatewa | у.                        |                                                                                                    |     | Local Area Connection<br>Connected<br>Atheros AR8121/AR8113/AP |
|                                               | server address a          | and the second second se |     |                                                                |
| Use the follo<br>Preferred DNS                | wing DNS serve<br>server. | addresses:                                                                                                    |     |                                                                |
| Alternate DNS                                 |                           |                                                                                                    |     |                                                                |
|                                               |                           |                                                                                                    |     |                                                                |

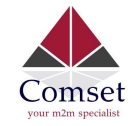

3.2.2 Log into the router

- Open a Web browser and type in 192.168.1.1 into the address field, then press "Enter".
- Type in the username and password. Both username and password are "admin". Then click on the "Login" button.

| Authorization Required<br>Please enter your username and password. |       |  |  |
|--------------------------------------------------------------------|-------|--|--|
| Username                                                           | admin |  |  |
| Password                                                           |       |  |  |
| Login & Reset                                                      |       |  |  |

To configure the router, you can skip the following section "Router status" and go straight to System> Setup wizard which is covered in section 3.4.1

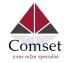

#### 3.3 Router status

#### 3.3.1 Status overview

Click "Status" in the navigation bar, and then click "Overview".

| Comset<br>your mon sporadet | CM950W Industrial Router 5G/4G/3G | www.comset.com.au<br>your m2m specialist |
|-----------------------------|-----------------------------------|------------------------------------------|
| Status                      | Status                            |                                          |
| Overview                    | System                            |                                          |
| Network                     | Hostname                          | CM950W                                   |
| Firewall                    |                                   |                                          |
| Routes                      | SN                                | 060410156A000B97                         |
| System Log                  | Firmware Version                  | 3.2.210                                  |
| Kernel Log<br>Reboot Log    | Kernel Version                    | 3.18.29                                  |
| Realtime Graphs             | Local Time                        | Thu Aug 20 12:12:31 2020                 |
| VPN                         | Uptime                            | 0h 3m 16s                                |
| System                      | Load Average                      | 1.29, 0.52, 0.20                         |
| Services                    | Port Status                       | * * * /                                  |
| Network                     |                                   | LAN1 LAN2 LAN3 LAN4 WAN                  |
| Logout                      |                                   |                                          |
|                             | Mobile 1                          |                                          |
|                             | Cellular Status                   | Up(SIM 1)                                |
|                             | IP Address                        | 10.99.20.155/255.255.255.248             |
|                             | DNS 1                             | 10.4.130.164                             |
|                             | DNS 2                             | 10.5.136.242                             |

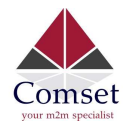

| IMEI/ESN           | 863305040124728                                              |
|--------------------|--------------------------------------------------------------|
| Sim Status         | SIM Ready                                                    |
| Strength           | <b>T<sub>atll</sub></b> 29 / 31, dBm : -55                   |
| Selected Network   | Automatic                                                    |
| Registered Network | Registered on Home network: "Telstra #StaySafe Telstra", 13, |
| Sub Network Type   | FDD LTE / NR5G-NSA                                           |
| Location Area Code | 304B                                                         |
| Cell ID            | 82CA621                                                      |
| MSISDN/IMSI        | / 505013529794072                                            |
| Band               | 7                                                            |
| RSRP               | -84 dBm                                                      |
| RSRQ               | -9 dB                                                        |
| SINR               | 19 dB                                                        |
| 5G RSRP            | -92 dBm                                                      |
| 5G RSRQ            | -11 dB                                                       |
| 5G SINR            | 102 dB                                                       |
|                    |                                                              |

#### 3.3.2 Network status

The Network status page consists of three tabs, detailing information about Mobile, WAN and LAN interfaces status.

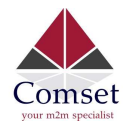

### Mobile interface page:

| Status                        | Mobile WAN LAN     |                                                              |
|-------------------------------|--------------------|--------------------------------------------------------------|
| Overview                      |                    |                                                              |
| Network                       | Mobile Status      |                                                              |
| Firewall                      | Mobile 1           |                                                              |
| Routes                        | Cellular Status    | Up                                                           |
| System Log                    | Cell Modem         |                                                              |
| Kernel Log                    | IMEVESN            | 863305040124728                                              |
| Reboot Log<br>Realtime Graphs |                    |                                                              |
| PN                            | Sim Status         | SIM Ready                                                    |
| stem                          | Strength           | ¶ <b>"il</b> 27 / 31, dBm : -61                              |
| rvices                        | Selected Network   | Automatic                                                    |
| twork                         | Registered Network | Registered on Home network: "Telstra #StaySafe Telstra", 13, |
| gout                          | Sub Network Type   | FDD LTE / NR5G-NSA                                           |
|                               | Location Area Code | 304B                                                         |
|                               | Cell ID            | 82CA621                                                      |
|                               | Band               | 7                                                            |
|                               | RSRP               | -88 dBm                                                      |
|                               | RSRQ               | -9 dB                                                        |
|                               | SINR               | 19 dB                                                        |
|                               | MSISDN/IMSI        | / 505013529794072                                            |
|                               | 5G RSRP            | -94 dBm                                                      |
|                               | 5G RSRQ            | -12 dB                                                       |
|                               | 5G SINR            | 107 dB                                                       |
|                               | Connection Status  |                                                              |
|                               | Port               | eth1                                                         |
|                               | IPv4 Addr          | 10.99.20.155/29                                              |
|                               | DNS 1              | 10.4.130.164                                                 |
|                               | DNS 2              | 10.5.136.242                                                 |
|                               | Gateway            | 10.99.20.156                                                 |
|                               | Uptime             | 0h 23m 23s                                                   |
|                               | RX                 | 1.57 MB (3852 Pkts.)                                         |
|                               | тх                 | 1.33 MB (3736 Pkts.)                                         |
|                               |                    |                                                              |

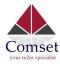

#### WAN status page:

| Comset          | CM950W Industrial Router 5G/4G/3G | www.comset.com.au<br>your m2m specialist | AUTO REFRESH ON       |
|-----------------|-----------------------------------|------------------------------------------|-----------------------|
| Status          | Mobile WAN LAN                    |                                          | 1                     |
| Overview        |                                   |                                          |                       |
| Network         | WAN Status                        |                                          |                       |
| Firewall        | IPv4 WAN Status                   | Port                                     | Wired-WAN             |
| Routes          |                                   | Protocol:                                | dhcp                  |
| System Log      |                                   | Address:                                 | 0.0.0 0               |
| Kernel Log      |                                   |                                          |                       |
| Reboot Log      |                                   | Netmask:                                 | 255.255.255.255       |
| Realtime Graphs |                                   | Gateway:                                 | 0.0.0                 |
| VPN             |                                   | Mac Addr:                                | 90:22:07:20:2D:0C     |
| System          |                                   | RX                                       | 0.00 B (0 Pkts.)      |
| Services        |                                   | тх                                       | 115.08 KB (351 Pkts.) |
| Network         |                                   |                                          |                       |
| Logout          | IPv6 WAN Status                   | Not connected                            |                       |
|                 | Active Connections                | 53 / 16384 (0%)                          |                       |

#### LAN status page:

| Comset                   | CM950W Industrial Router 5G/4 | IG/3G www.comset.com.au<br>your m2m specialist |                        |
|--------------------------|-------------------------------|------------------------------------------------|------------------------|
| Status                   | Mobile WAN LAN                | ACTO REALESSING                                |                        |
| Overview                 |                               |                                                |                        |
| Network                  | LAN Status                    |                                                |                        |
| Firewall                 | Status Overview               |                                                |                        |
| Routes                   | Uptime:                       | 0h 18m 11s                                     |                        |
| System Log<br>Kernel Log | Protocol:                     | static                                         |                        |
| Reboot Log               | Name:                         | br-lan                                         |                        |
| Realtime Graphs          | type:                         | bridge                                         |                        |
| VPN                      | Mac Addr:                     | 90:22:07:10:2D:0C                              |                        |
| System                   | IPv4 Addr:                    | 192 168 1 1/24                                 |                        |
| Services                 | IPv6 Addr:                    | FDBB:67A9:E60::1/60                            |                        |
| Network                  | RX                            |                                                |                        |
| Logout                   |                               | 1.44 MB (8836 Pkts.)                           |                        |
|                          | ТХ                            | 2.28 MB (6397 Pkts.)                           |                        |
|                          | LAN Ports                     |                                                |                        |
|                          | Port MAC-Ac                   | ldr RX                                         | тх                     |
|                          | Wired-LAN 6A:A7:2             | 8:CC:C4:0E 1.68 MB (10822 Pkts.)               | 2.27 MB (6363 Pkts.)   |
|                          | WiFi E0:CA:S                  | 0.00 B (0 Pkts.)                               | 302.05 KB (3003 Pkts.) |
|                          | wlan1 E0:CA:S                 | 94:A3:5B:D9 0.00 B (0 Pkts.)                   | 302.21 KB (3005 Pkts.) |

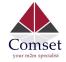

### 3.3.3 Firewall Status

The Firewall status page shows the IPv4 and IPv6 rules and counters. Here, you can reset the counters and restart the firewall functionality.

| Comset          | CM950W Industrial Router 5G/4G/3G |             |                 | er 5G/4G/3G                 | www.comset.com.au<br>your m2m specialist |       |       |    |     |           |             |         |
|-----------------|-----------------------------------|-------------|-----------------|-----------------------------|------------------------------------------|-------|-------|----|-----|-----------|-------------|---------|
| Status          | Firew                             | all Sta     | tus             |                             |                                          |       |       |    |     |           |             |         |
| Overview        | IPv4 Fi                           | rewall      | IPv6 Firewall   |                             |                                          |       |       |    |     |           |             |         |
| Network         |                                   |             |                 |                             |                                          |       |       |    |     |           |             |         |
| Firewall        | Actions                           |             |                 |                             |                                          |       |       |    |     |           |             |         |
| Routes          |                                   | t Counters  |                 |                             |                                          |       |       |    |     |           |             |         |
| System Log      | Destir                            | nationDesti | nation          |                             |                                          |       |       |    |     |           |             |         |
| Kernel Log      |                                   |             |                 |                             |                                          |       |       |    |     |           |             |         |
| Reboot Log      | Table: F                          | ilter       |                 |                             |                                          |       |       |    |     |           |             |         |
| Realtime Graphs |                                   |             |                 |                             |                                          |       |       |    |     |           |             |         |
| VPN             | Chain IN                          | PUT (Policy | : ACCEPT, Pack  | tets: 0, Traffic: 0.00 B)   |                                          |       |       |    |     |           |             |         |
| System          | Rule #                            | Pkts.       | Traffic         | Target                      |                                          | Prot. | Flags | In | Out | Source    | Destination | Options |
| Services        | 1                                 | 7157        | 573.45 KB       | delegate_input              |                                          | all   |       | *  | *   | 0.0.0/0   | 0.0.0/0     | 2       |
| Network         |                                   |             |                 |                             |                                          |       |       |    |     |           |             |         |
| Logout          | Chain FC                          | DRWARD (F   | olicy: DROP, Pa | ackets: 0, Traffic: 0.00 B) |                                          |       |       |    |     |           |             |         |
|                 | Rule #                            | Pkts.       | Traffic         | Target                      |                                          | Prot. | Flags | In | Out | Source    | Destination | Options |
|                 | 1                                 | 15486       | 10.00 MB        | delegate_forward            |                                          | all   |       | *  | ×   | 0.0.0/0   | 0.0.0/0     | 55      |
|                 | Chain O                           | UTPUT (Pol  | icy: ACCEPT, Pa | ackets: 0, Traffic: 0.00 B) |                                          |       |       |    |     |           |             |         |
|                 | Rule #                            | Pkts.       | Traffic         | Target                      |                                          | Prot. | Flags | In | Out | Source    | Destination | Options |
|                 | 1                                 | 5265        | 1.24 MB         | delegate_output             |                                          | all   | ~     | *  | *   | 0.0.0.0/0 | 0.0.0/0     | -       |

#### 3.3.4 Routes

The Routes page shows rules which are currently active on the router. An ARP table is displayed as well.

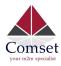

| Status          | Routes                     |                                |                   |           |       |
|-----------------|----------------------------|--------------------------------|-------------------|-----------|-------|
| Overview        | The following rules are cu | rrently active on this system. |                   |           |       |
| Network         | ARP                        |                                |                   |           |       |
| Firewall        |                            |                                |                   |           |       |
| Routes          | IPv4-Address               |                                | MAC-Address       | Interface |       |
| System Log      | 192.168.1.165              |                                | 34:99:71:d5:03:79 | br-lan    |       |
| Kernel Log      |                            |                                |                   |           |       |
| Reboot Log      |                            |                                |                   |           |       |
| Realtime Graphs | Active IPv4-Route          | es                             |                   |           |       |
| VPN             | Network                    | Target                         | IPv4-Gateway      | Metric    | Table |
| System          | ifmobile                   | 0.0.0/0                        | 10.99.20.156      | 11        | main  |
| Services        | ifmobile                   | 10.99.20.152/29                |                   | 11        | main  |
| Network         | ifmobile                   | 10.99.20.156                   |                   | 11        | main  |
| Logout          |                            |                                |                   |           |       |
|                 | lan                        | 192.168.1.0/24                 |                   | 0         | main  |
|                 |                            |                                |                   |           |       |
|                 | Active IPv6-Route          | es                             |                   |           |       |
|                 | Network                    | Target                         | Source            | Metric    | Table |
|                 | lan                        | fdbb:67a9:e60::/64             |                   | 1024      | main  |
|                 | lan                        | ff02::1                        |                   | 0         | local |
|                 | (eth0)                     | ff00::/8                       |                   | 256       | local |

### 3.3.5 System log

This page shows the system log from system boot up. The system log resets when the router is restarted. You can export the system log by clicking the button "Export Syslog".

| System Log                                                                                                    |
|----------------------------------------------------------------------------------------------------|
| System Log                                                                                                    |
|                                                                                                    |
| Export syslog                                                                                                    |
| Thu Aug 20 12:09:57 2020 user notice DEBUG: collect module information 1                                                                                                    |
| Thu Aug 20 12:09:57 2020 user.notice dtu: Starting                                                                                                    |
| Thu Aug 20 12:09:57 2020 user.notice CM: clear_dev_status 1<br>Thu Aug 20 12:09:58 2020 user.notice dtu: done1                                                                 |
| Thu Aug 20 12:09:58 2020 user notice cellmodem 1: Stop<br>Thu Aug 20 12:09:58 2020 user notice DEBUG: firewall reload                                                          |
| Thu Aug 20 12:09:58 2020 user.notice DEBUG: clear conntrack<br>Thu Aug 20 12:09:58 2020 user.emerg syslog: conntrack v1.4.2 (conntrack-tools): 1 flow entries have been shown. |
| Thu Aug 20 12:09:58 2020 user notice DEBUG: firewall reload done                                                                                                    |
| Thu Aug 20 12:09:58 2020 user.notice dtu: Starting<br>Thu Aug 20 12:09:58 2020 user.emerg syslog: DTU2_center1                                                                 |
| Thu Aug 20 12:09:58 2020 user.notice dtu: done1<br>Thu Aug 20 12:09:58 2020 user.notice DEBUG: firewall reload                                                                 |
| Thu Aug 20 12:09:58 2020 user notice DEBUG: clear conntrack<br>Thu Aug 20 12:09:58 2020 user emerg syslog; conntrack v1.4.2 (conntrack-tools); 1 flow entries have been shown. |
| Thu Aug 20 12:09:58 2020 user.notice DEBUG: firewall reload done                                                                                                    |
| Thu Aug 20 12:09:58 2020 user.notice gpsh: Starting<br>Thu Aug 20 12:09:58 2020 user.notice cellmodem : Stop                                                                   |
| Thu Aug 20 12:09:58 2020 user notice centroutent - stop                                                                                                    |
| Thu Aug 20 12:09:59 2020 user.notice cellmodem: 1 Starting                                                                                                    |
| Thu Aug 20 12:09:59 2020 user notice cellmodem: 1 start done<br>Thu Aug 20 12:09:59 2020 user notice IPSEC: insec start                                                        |
|                                                                                                    |

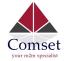

### 3.3.6 Kernel log

This page shows the kernel log from system boot up. This log is not saved when the router is restarted. It can be exported by clicking the button "Export Log".

| Status          | Kernel Log Last Kernel Log                                                                                                    |
|-----------------|----------------------------------------------------------------------------------------------------|
| Overview        |                                                                                                    |
| Network         | Kernel Log                                                                                                    |
| Firewall        | Export log                                                                                                    |
| Routes          | [ 0.000000] Linux version 3.18.29 (denty@denty-VirtualBox) (gcc version 4.8.3 (OpenWrt/Linaro GCC 4.8-2014.04 r49294) ) #1259 SMP Thu Aug 20 10:09:57 CST 2020                               |
| System Log      | [ 0.00000] SoC Type: MediaTek MT7621 ver:1 eco:3<br>[ 0.00000] bootconsole (early0) enabled                                                                                                  |
| Kernel Log      | [ 0.000000] CPU0 revision is: 0001992f (MIPS 1004Kc)                                                                                                    |
| Reboot Log      | <ul> <li>[ 0.000000] MIPS: machine is mt7621_model_2</li> <li>[ 0.000000] Determined physical RAM map:</li> </ul>                                                                            |
| Realtime Graphs | <ul> <li>[ 0.000000] memory: 08000000 @ 00000000 (usable)</li> <li>[ 0.000000] Initrd not found or empty - disabling initrd</li> </ul>                                                       |
| VPN             | [ 0.000000] Zone ranges:                                                                                                    |
| System          | [ 0.00000] Normal [mem 0x0000000-0x07fffff]<br>[ 0.000000] HighMem empty<br>[ 0.00000] Movable zone start for each node                                                                      |
| Services        | [ 0.000000] Early memory node ranges                                                                                                    |
| Network         | [ 0.000000] node 0: [mem 0x0000000-0x07ffffff]<br>[ 0.000000] Initmem setup node 0 [mem 0x0000000-0x07ffffff]                                                                                |
| Logout          | [ 0.00000] On node 0 totalpages: 32768           [ 0.000000] free_area_init_node: node 0, pgdat 80369c40, node_mem_map 81000000           [ 0.000000] Normal zone: 256 pages used for memmap |

### 3.3.7 Reboot log

#### This page shows the reboot log.

| Status          | Reboot Log                                      |
|-----------------|-------------------------------------------------|
| Overview        | Clear log                                       |
| Network         | Thu Aug 20 02:09:56 UTC 2020 : Router boots up  |
| Firewall        | Thu Aug 20 02.08.00 0 10 2020 . Router boots up |
| Routes          |                                                 |
| System Log      |                                                 |
| Kernel Log      |                                                 |
| Reboot Log      |                                                 |
| Realtime Graphs |                                                 |
| VPN             |                                                 |
| System          |                                                 |
| Services        |                                                 |
| Network         |                                                 |
| Logout          |                                                 |

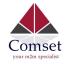

### 3.3.8 Realtime graphs

| Comset                                                                                                    | CM950W Industrial Router                                                                                                    | 5G/4G/3G                                      | www.comset.co<br>your m2m spec |                                       |        |                           |
|----------------------------------------------------------------------------------------------------|----------------------------------------------------------------------------------------------------|-----------------------------------------------|--------------------------------|---------------------------------------|--------|---------------------------|
| our num speciales                                                                                                    |                                                                                                    |                                               |                                | AUTO REF                              | RESHON |                           |
| tatus                                                                                                    | Load Traffic Wireless 0                                                                                                    | Connections                                   |                                |                                       |        |                           |
| Overview                                                                                                    | Realtime Load                                                                                                    |                                               |                                |                                       |        |                           |
| Network                                                                                                    | 4m                                                                                                    | 3m                                            |                                | 2m                                    | lm     |                           |
| Firewall                                                                                                    |                                                                                                    |                                               |                                |                                       |        |                           |
| Routes                                                                                                    | 0.32                                                                                                    |                                               |                                |                                       |        |                           |
| System Log                                                                                                    |                                                                                                    |                                               |                                |                                       |        |                           |
| Kernel Log                                                                                                    | 0.21                                                                                                    |                                               |                                |                                       |        |                           |
| Reboot Log                                                                                                    | 0.21                                                                                                    |                                               |                                |                                       |        |                           |
| Realtime Graphs                                                                                                    |                                                                                                    |                                               |                                |                                       |        |                           |
| /PN                                                                                                    | 0.11                                                                                                    |                                               |                                |                                       |        |                           |
| stem                                                                                                    |                                                                                                    |                                               |                                |                                       |        |                           |
| rvices                                                                                                    |                                                                                                    |                                               |                                |                                       |        |                           |
| twork                                                                                                    |                                                                                                    |                                               |                                |                                       |        | (4 minute window, 3 secon |
| gout                                                                                                    | 1 Minute Load: 0.2                                                                                                    | 9                                             | Average:                       | 0.31                                  | Peak:  | 0.39                      |
|                                                                                                    | 5 Minute Load: 0.2                                                                                                    | 4                                             | Average:                       | 0.24                                  | Peak:  | 0.25                      |
|                                                                                                    |                                                                                                    |                                               |                                | 0.21                                  |        | 0.20                      |
|                                                                                                    | 15 Minute Load: 0.2<br>CM950W Industrial Router                                                                                                    |                                               | Average:                       | m.au                                  | Peak:  | 0.25                      |
| omset                                                                                                    | 15 Minute Load: 0.2                                                                                                    |                                               |                                | m.au<br>ialist                        |        | 0.25                      |
| е пиля эреонна:                                                                                                    | <u>15 Minute Load:</u> 0.2<br>CM950W Industrial Router                                                                                                    |                                               | www.comset.co                  | m.au                                  |        | 0.25                      |
| atus                                                                                                    | <u>15 Minute Load:</u> 0.2<br>CM950W Industrial Router                                                                                                    | 5G/4G/3G                                      | www.comset.co                  | m.au<br>ialist                        |        | 0.25                      |
| <b>atus</b><br>Dverview                                                                                                    | <u>15 Minute Load:</u> 0.2<br>CM950W Industrial Router                                                                                                    | 5G/4G/3G                                      | www.comset.co                  | m.au<br>ialist                        |        | 0.25                      |
| atus<br>Dverview<br>Network                                                                                                    | 15 Minute Load: 0.2<br>CM950W Industrial Router                                                                                                    | 5G/4G/3G                                      | www.comset.co                  | m.au<br>ialist                        |        | 0.25                      |
| atus<br>Dverview<br>Network<br>Firewall                                                                                                    | 16 Minute Load:       0.2         CM950W Industrial Router S         Load       Traffic         Wireless       C         Realtime Traffic       Bridge         br-lan       Bridge       Wired-LAN                                                                                                    | 5G/4G/3G<br>Connections<br>Wired-WAN ifmobile | www.comset.co<br>your m2m spec | m.au<br>cialist<br>Autoreset<br>wlan1 | 511 ON | 0.25                      |
| atus<br>Overview<br>Network<br>Firewall<br>Routes                                                                                                    | 15 Minute Load: 0.2<br>CM950W Industrial Router S<br>Load Traffic Wireless C<br>Realtime Traffic                                                                                                    | 5G/4G/3G                                      | www.comset.co<br>your m2m spec | im.au<br>ialist<br>Autorene           |        | 0.25                      |
| atus<br>Overview<br>Network<br>Firewall<br>Routes<br>System Log                                                                                                    | 16 Minute Load:       0.2         CM950W Industrial Router S         Load       Traffic         Wireless       C         Realtime Traffic       Bridge         br-lan       Bridge       Wired-LAN                                                                                                    | 5G/4G/3G<br>Connections<br>Wired-WAN ifmobile | www.comset.co<br>your m2m spec | m.au<br>cialist<br>Autoreset<br>wlan1 | 511 ON | 0.25                      |
| atus<br>Overview<br>Vetwork<br>Firewall<br>Routes<br>System Log<br>Kernel Log                                                                                                    | 15 Minute Load: 0.2<br>CM950W Industrial Router :<br>Load Traffic Wireless O<br>Realtime Traffic<br>br-lan Bridge Wired-LAN                                                                                                    | 5G/4G/3G<br>Connections<br>Wired-WAN ifmobile | www.comset.co<br>your m2m spec | m.au<br>cialist<br>Autoreset<br>wlan1 | 511 ON | 0.25                      |
| atus<br>Overview<br>Network<br>Firewall<br>Routes<br>System Log<br>Kernel Log<br>Reboot Log                                                                                                    | 15 Minute Load: 0,2<br>CM950W Industrial Router S<br>CM950W Industrial Router S<br>CM950W In | 5G/4G/3G<br>Connections<br>Wired-WAN ifmobile | www.comset.co<br>your m2m spec | m.au<br>cialist<br>Autoreset<br>wlan1 | 511 ON | 0.25                      |
| atus<br>Cverview<br>Network<br>Firewall<br>Routes<br>System Log<br>Kernel Log<br>Reboot Log<br>Realtime Graphs                                                                                                    | 15 Minute Load: 0.2<br>CM950W Industrial Router :<br>Load Traffic Wireless O<br>Realtime Traffic<br>br-lan Bridge Wired-LAN                                                                                                    | 5G/4G/3G<br>Connections<br>Wired-WAN ifmobile | www.comset.co<br>your m2m spec | m.au<br>cialist<br>Autoreset<br>wlan1 | 511 ON | 0.25                      |
| atus<br>Overview<br>Network<br>Firewall<br>Routes<br>System Log<br>Rebot Log<br>Realtime Graphs<br>VPN                                                                                                    | 15 Minute Load: 0,2<br>CM950W Industrial Router S<br>CM950W Industrial Router S<br>CM950W In | 5G/4G/3G<br>Connections<br>Wired-WAN ifmobile | www.comset.co<br>your m2m spec | m.au<br>cialist<br>Autoreset<br>wlan1 | 511 ON | 0.25                      |
| Iatus Overview Network Firewall Routes System Log Reboot Log Realtime Graphs VPN                                                                                                    | 15 Minute Load: 0,2<br>CM950W Industrial Router S<br>CM950W Industrial Router S<br>CM950W In | 5G/4G/3G<br>Connections<br>Wired-WAN ifmobile | www.comset.co<br>your m2m spec | m.au<br>cialist<br>Autoreset<br>wlan1 | 511 ON | 0.25                      |
| Iatus Overview Network Firewall Routes System Log Kernel Log Reboot Log Realtime Graphs VPN /stem                                                                                                    | 15 Minute Load: 0,2<br>CM950W Industrial Router :<br>Load Traffic Wireless O<br>Realtime Traffic<br>br-lan Bridge Wired-LAN<br>4m<br>200.73 kbit/s (25.09 kB/s)<br>133.82 kbit/s (16.73 kB/s)                                                                                                    | 5G/4G/3G<br>Connections<br>Wired-WAN ifmobile | www.comset.co<br>your m2m spec | m.au<br>cialist<br>Autoreset<br>wlan1 | 511 ON | 0.25                      |
| atus atus Dverview Vetwork Firewall Routes System Log Reboot Log Reboot Log Realtime Graphs Aryn rvices stwork                                                                                                    | 15 Minute Load: 0,2<br>CM950W Industrial Router :<br>Load Traffic Wireless O<br>Realtime Traffic<br>br-lan Bridge Wired-LAN<br>4m<br>200.73 kbit/s (25.09 kB/s)<br>133.82 kbit/s (16.73 kB/s)                                                                                                    | 5G/4G/3G<br>Connections<br>Wired-WAN ifmobile | www.comset.co<br>your m2m spec | m.au<br>cialist<br>Autoreset<br>wlan1 | 511 ON |                           |
| atus atus Overview Network Firewall Routes System Log Rebot Log Realtime Graphs VPN System System Sy | 15 Minute Load: 0,2<br>CM950W Industrial Router :<br>Load Traffic Wireless O<br>Realtime Traffic<br>br-lan Bridge Wired-LAN<br>4m<br>200.73 kbit/s (25.09 kB/s)<br>133.82 kbit/s (16.73 kB/s)                                                                                                    | 5G/4G/3G<br>Connections<br>Wired-WAN ifmobile | www.comset.co<br>your m2m spec | m.au<br>cialist<br>Autoreset<br>wlan1 | 511 ON |                           |
| atus atus Dverview Vetwork Firewall Routes System Log Reboot Log Reboot Log Realtime Graphs Aryn rvices stwork                                                                                                    | 15 Minute Load: 0, 2<br>CM950W Industrial Router :<br>CM950W Industrial Router :<br>CM950W I | 5G/4G/3G<br>Connections<br>Wired-WAN ifmobile | www.comset.co<br>your m2m spec | m.au<br>cialist<br>Autoreset<br>wlan1 | 511 ON | 0.25                      |

The Realtime Graphs page shows the system load and interfaces traffic in realtime.

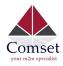

| Status          | Load Traffic Wireless Co                    | nnections                   |          |                         |       |                                         |
|-----------------|---------------------------------------------|-----------------------------|----------|-------------------------|-------|-----------------------------------------|
| Overview        |                                             |                             |          |                         |       |                                         |
| Network         | Realtime Wireless                           |                             |          |                         |       |                                         |
| Firewall        | WiFi wlan1                                  |                             |          |                         |       |                                         |
| Routes          | 4m                                          | 3m                          |          | 2m                      | lm    |                                         |
| System Log      |                                             |                             |          |                         |       |                                         |
| Kernel Log      | -97 dBm                                     |                             |          |                         |       |                                         |
| Reboot Log      |                                             |                             |          |                         |       |                                         |
| Realtime Graphs |                                             |                             |          |                         |       |                                         |
| VPN             | -97 dBm                                     |                             |          |                         |       |                                         |
| System          |                                             |                             |          |                         |       |                                         |
| Services        | -97 dBm                                     |                             |          |                         |       |                                         |
| Network         |                                             |                             |          |                         |       |                                         |
| Logout          |                                             |                             |          |                         |       | (4 minute window, 3 second interva      |
|                 | 1                                           |                             |          |                         |       |                                         |
|                 | Signal: _255 (                              | IBm (SNR -163 dBm)          | Average: | -255 dBm (SNR -163 dBm) | Peak: | -97 dBm (SNR -5 dBm)                    |
|                 | Noise: -92 d                                | 3m                          | Average: | -92 dBm                 | Peak: | -92 dBm                                 |
| Status          | Load Traffic Wireless Co                    | nnections                   |          |                         |       |                                         |
| Overview        | Realtime Connections                        |                             |          |                         |       |                                         |
| Network         | This page gives an overview over currently  | active network connections  |          |                         |       |                                         |
| Firewall        | This page gives all overview over currently | active network connections. |          |                         |       |                                         |
| Routes          | Active Connections                          |                             |          |                         |       |                                         |
| System Log      | 4m                                          | 3m                          |          | 2m                      | 1m    | 50                                      |
| Kernel Log      |                                             |                             |          |                         |       | ~~~~~~~~~~~~~~~~~~~~~~~~~~~~~~~~~~~~~~~ |
| Reboot Log      | 74                                          |                             |          |                         |       |                                         |
| Realtime Graphs |                                             |                             |          |                         |       |                                         |
| VPN             | 49                                          |                             |          |                         |       |                                         |
| System          |                                             |                             |          |                         | _     |                                         |
| Services        | 24                                          |                             |          |                         |       |                                         |
| Network         | 24                                          |                             |          |                         |       |                                         |
| Logout          |                                             |                             |          |                         |       |                                         |
|                 |                                             |                             |          |                         |       | (4 minute window, 3 second interv       |
|                 | <b>UDP:</b> 45                              |                             | Average: | 65                      | Peak: | 90                                      |
|                 | TCP: 19                                     |                             | Average: | 19                      | Peak: | 22                                      |
|                 | Other: 1                                    |                             | Average: | 1                       | Peak: | 1                                       |

#### 3.3.9 VPN

This page shows the status of VPN IPSec, IPSec log, OpenVPN, PPTP tunnel, L2TP tunnel and Openconnect.

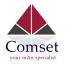

|                 | CM950W | Industrial | Router 50 | G/4G/3G     | -           | www.comset.com.au<br>your m2m specialist |
|-----------------|--------|------------|-----------|-------------|-------------|------------------------------------------|
| Comset          |        |            |           |             |             |                                          |
| Status          | IPSec  | IPSec Log  | OpenVPN   | PPTP tunnel | L2TP tunnel | Openconnect                              |
| Overview        |        |            |           |             |             |                                          |
| Network         | IPSec  | : Status   |           |             |             |                                          |
| Firewall        | Refr   | esh        |           |             |             |                                          |
| Routes          |        |            |           |             |             |                                          |
| System Log      |        |            |           |             |             |                                          |
| Kernel Log      |        |            |           |             |             |                                          |
| Reboot Log      |        |            |           |             |             |                                          |
| Realtime Graphs |        |            |           |             |             |                                          |
| VPN             |        |            |           |             |             |                                          |
| System          |        |            |           |             |             |                                          |
| Services        |        |            |           |             |             |                                          |
| Network         |        |            |           |             |             |                                          |
| Logout          |        |            |           |             |             |                                          |
|                 | 612    |            |           |             |             |                                          |
|                 |        |            |           |             |             |                                          |
|                 |        |            |           |             |             |                                          |

### 3.4 System Configuration

### 3.4.1 Setup wizard

When you login to the router for the first time, you will need to configure the Setup Wizard page. This page consists of 4 sections:

- General
- Mobile
- LAN
- WiFi

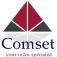

| your m2m specialist |                                     | CM950W User Manual                         |
|---------------------|-------------------------------------|--------------------------------------------|
| Status              | Step 1 - General Step 2 -           | - Mobile Step 3 - LAN Step 4 - WiFi        |
| System              |                                     |                                            |
| Setup Wizard        | Step - General                      |                                            |
| System              | First, let's change your router pas | ssword from the default one.               |
| Password            | Password Settings                   |                                            |
| Software            |                                     |                                            |
| Startup             | New password                        | •                                          |
| NTP                 | Confirm new password                | ۵                                          |
| Backup/Restore      |                                     |                                            |
| Upgrade             |                                     |                                            |
| Reset               | System Settings                     |                                            |
| Reboot              |                                     |                                            |
| Services            | Current system time                 | Sat Aug 22 12:14:58 2020 Sync with browser |
| Network             | Timezone                            | Australia/Melbourne                        |
| Logout              |                                     |                                            |
|                     | Hostname                            | CM950W                                     |
|                     | Language                            | English                                    |
|                     |                                     |                                            |

Fill in parameters as required, then click "Save & Next".

Note: Pressing "Save & Next" will save the configuration and jump to the next page. All configurations will be applied after you click the button "Finish" at the final step "Step4-WiFi".

| Status         | Step 1 - General | Step 2 -  | Mobile       | Step 3 - LAN | Step 4 - WiFi |
|----------------|------------------|-----------|--------------|--------------|---------------|
| System         |                  | -         |              |              |               |
| Setup Wizard   | Mobile Cont      | igurat    | ion          |              |               |
| System         | SIM 1 SIM 2      |           |              |              |               |
| Password       |                  |           |              |              |               |
| Software       |                  | Enable    | $\checkmark$ |              |               |
| Startup        | Mobile co        | onnection | DHCP         | mode         | ~             |
| NTP            |                  | 123378 W  |              |              |               |
| Backup/Restore | 8                | PIN code  |              |              |               |
| Upgrade        | Dialin           | g number  | *99#         |              |               |
| Reset          |                  |           |              |              |               |
| Reboot         |                  | APN       | telstra.i    | nternet      |               |
| Services       | Authenticatio    | n method  | None         |              | ~             |
| Network        |                  |           | _            |              |               |
| Logout         | Dual API         | N support |              |              |               |
|                | Netv             | vork Type | automa       | tic          | ~             |
|                |                  | MTU       | 1500         |              |               |

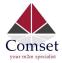

- Enable: Enable mobile network.
- **Mobile connection:** Select a suitable mode for the mobile connection. The default value is 'DHCP mode'.
- **APN:** Fill in the related value. This can be obtained from your carrier or SIM Card Provider.
- **PIN code:** Most SIM cards do not have a PIN code; in which case you leave this field blank.
- **Dialing number:** Fill in the related value. The default value is \*99#. This can be obtained from your carrier or SIM Card Provider.
- **Authentication method:** There are three options to choose from (None, PAP, CHAP). Please confirm with your carrier the type of authentication. Default is *None*.
- **Username:** Fill in the related value. This can be obtained from your carrier or SIM Card Provider.
- Note: If your SIM card has no username, please input the default value, otherwise the router may not dialup. If the Authentication method is 'None', this option will not appear.
- **Password:** Fill in the related value. This can be obtained from your carrier or SIM Card Provider.
- Network Type: Different Cell Modems support different types. The default value is Automatic.
- **MTU:** Maximum Transmission Unit. It is the maximum size of packets transmitted on the network. The default value is 1500. Please configure it to optimise your own network.
- Note: Do the same for SIM 2.

• When finished, click "Save & Next"

| Status         | Step 1 - General         Step 2 - Mobile         Step 3 - LAN         Step 4 - WiFi                                                                        |
|----------------|----------------------------------------------------------------------------------------------------|
| System         |                                                                                                    |
| Setup Wizard   | Step - LAN                                                                                                    |
| System         | Here we will setup the basic settings of a typical LAN configuration. The wizard will cover 2 basic configurations: static IP address LAN and DHCP client. |
| Password       | General Configuration                                                                                                    |
| Software       | IP address 192.168.1.1                                                                                                    |
| Startup        |                                                                                                    |
| NTP            | Netmask 255.255.255.0                                                                                                    |
| Backup/Restore | Enable DHCP                                                                                                    |
| Upgrade        |                                                                                                    |
| Reset          | Start 100                                                                                                    |
| Reboot         | Limit 150                                                                                                    |
| Services       |                                                                                                    |
| Network        | Lease time 12h                                                                                                    |
| Logout         |                                                                                                    |
|                | Skip Wizard Save & Next                                                                                                    |

Fill in parameters as required. When finished, click "Save & Next"

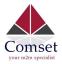

| System         | Chan Winslage                                                                                                    |
|----------------|----------------------------------------------------------------------------------------------------|
| Setup Wizard   | Step - Wireless<br>Now let's configure your wireless radio. (Note: if you are currently connecting via wireless and you change parameters, like SSID, encryption, etc. your connection will be dropped and you will have to reconnect wi    |
| System         | two res consigue your winess ratio. (where it you are currently contenting via whereas and you change parameters, like 3500, encryption, etc. your contention will be diopped and you will have to recontent will a new set of parameters.) |
| Password       |                                                                                                    |
| Software       | WiFi Configuration                                                                                                    |
| Startup        | Enable wireless                                                                                                    |
| NTP            | SSID Cell_AP_5GHz                                                                                                    |
| Backup/Restore |                                                                                                    |
| Upgrade        | Transmit Power 16 dBm (39 mW)                                                                                                    |
| Reset          | Band 2.4GHz (802.11g+n)                                                                                                    |
| Reboot         |                                                                                                    |
| Services       | HT mode (802.11n) disabled                                                                                                    |
| Network        | Channel 11 (2.462 GHz) ~                                                                                                    |
| Logout         | Encryption WPA2-PSK ~                                                                                                    |
|                | Cipher auto 🗸                                                                                                    |
|                | Key m2mrouter168III 👁                                                                                                    |
|                | Country Code 00 - World 🗸                                                                                                    |
|                |                                                                                                    |
|                | Skip Wizard Finish                                                                                                    |

Fill in parameters as required, then press "Finish".

### 3.4.2 System

| Status         | System                                                                                     |
|----------------|--------------------------------------------------------------------------------------------|
| System         | Here you can configure the basic aspects of your device like its hostname or the timezone. |
| Setup Wizard   | System Properties                                                                          |
| System         |                                                                                            |
| Password       | General Settings Logging Language                                                          |
| Software       |                                                                                            |
| Startup        | Local Time Sat Aug 22 12:30:03 2020 🔲 Sync with browser                                    |
| NTP            | Hostname CM950W                                                                            |
| Backup/Restore |                                                                                            |
| Upgrade        | Timezone Australia/Melbourne ~                                                             |
| Reset          |                                                                                            |
| Reboot         |                                                                                            |
| Services       | Save & Apply Save Reset                                                                    |
| Network        |                                                                                            |
| Logout         |                                                                                            |
|                |                                                                                            |

#### **General Settings**

#### Local Time

This page shows the system time. You can sync the time with the browser by clicking the button "Sync with browser". **Hostname** 

It is the router's name. The default name is "CM950W"

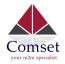

#### Time zone

Select a suitable time zone. The default value is "Australia/Melbourne"

| Logging |
|---------|
|---------|

| Status         | System                                                                                     |
|----------------|--------------------------------------------------------------------------------------------|
| System         | Here you can configure the basic aspects of your device like its hostname or the timezone. |
| Setup Wizard   | System Properties                                                                          |
| System         |                                                                                            |
| Password       | General Settings Logging Language                                                          |
| Software       |                                                                                            |
| Startup        | System log buffer size 64                                                                  |
| NTP            | External system log server 0.0.0.0                                                         |
| Backup/Restore |                                                                                            |
| Upgrade        | External system log server port 514                                                        |
| Reset          | Log output level Debug                                                                     |
| Reboot         |                                                                                            |
| Services       | Cron Log Level Normal ~                                                                    |
| Network        | Record Cell Status                                                                         |
| Logout         |                                                                                            |
|                |                                                                                            |
|                | Save & Apply Save Reset                                                                    |

#### System log buffer size

The unit is KB. The default value is 64 KB. If the actual log size exceeds the set value, then the oldest log lines will be dropped.

#### External system log server

Here you enter the IP address of the external log server. You can setup a Linux machine with syslogd run as a log server.

#### External system log server port

This is the UDP port of the external log server.

#### Log output level

This is the Log level. The default is 'Debug' with highest level. Emergency is the lowest level.

#### Cron log level

It is the log level to process Crond.

#### Language

| Language | English | \$ |
|----------|---------|----|
| 3-3-     |         |    |

The default language is "English".

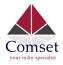

### 3.4.3 Password

| Status         | Web Account                   | SSH Account  | Guest Account  |   |              |      |       |
|----------------|-------------------------------|--------------|----------------|---|--------------|------|-------|
| System         |                               |              |                |   |              |      |       |
| Setup Wizard   | Web Acco<br>Changes the admin |              | o and paceword |   |              |      |       |
| System         | Changes the admin             |              | e and password |   |              |      |       |
| Password       | Curre                         | nt username  |                | Ĩ |              |      |       |
| Software       |                               | L            |                | - |              |      |       |
| Startup        | Curre                         | ent password |                | • |              |      |       |
| NTP            | Ne                            | ew username  |                | Ĩ |              |      |       |
| Backup/Restore |                               |              |                |   |              |      |       |
| Upgrade        |                               | Password     |                | • |              |      |       |
| Reset          |                               | Confirmation |                | 4 |              |      |       |
| Reboot         |                               | oommaaon     |                | - |              |      |       |
| Services       |                               |              |                |   |              |      |       |
| Network        |                               |              |                |   |              |      |       |
| Logout         |                               |              |                |   | Save & Apply | Save | Reset |

Here you can change the administrator's password for accessing the device, as well as changing SSH username and password and Guest's username and password. Click the "eye button" to show the new password you entered.

| Status         | Web Account SSH Acc      | count Gue | st Account |                                                                                                    |                         |
|----------------|--------------------------|-----------|------------|----------------------------------------------------------------------------------------------------|-------------------------|
| System         |                          |           |            |                                                                                                    |                         |
| Setup Wizard   | SSH Account              |           |            |                                                                                                    |                         |
| System         | Changes SSH username and | Jassword  |            |                                                                                                    |                         |
| Password       | Current username         | 2         |            |                                                                                                    |                         |
| Software       |                          | ·         |            |                                                                                                    |                         |
| Startup        | Current password         | t         |            | •                                                                                                    |                         |
| NTP            | New username             | 2         |            |                                                                                                    |                         |
| Backup/Restore | New ascham               | ·         |            |                                                                                                    |                         |
| Upgrade        | Password                 | t         |            | Ð                                                                                                    |                         |
| Reset          | Confirmation             |           |            | æ                                                                                                    |                         |
| Reboot         | Command                  |           |            | w and a second second s |                         |
| Services       |                          |           |            |                                                                                                    |                         |
| Network        |                          |           |            |                                                                                                    |                         |
| Logout         |                          |           |            |                                                                                                    | Save & Apply Save Reset |

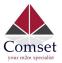

| Status                 | Web Account SSH Accour     | nt Guest Account |   |                         |
|------------------------|----------------------------|------------------|---|-------------------------|
| System                 | Guest Password             |                  |   |                         |
| Setup Wizard<br>System | Changes the guest password |                  |   |                         |
| Password               | Enable guest               |                  |   |                         |
| Software               |                            |                  |   |                         |
| Startup                |                            |                  |   |                         |
| NTP                    | Password                   |                  | ٩ |                         |
| Backup/Restore         | Confirmation               |                  | Ø |                         |
| Upgrade                |                            |                  |   |                         |
| Reset                  |                            |                  |   |                         |
| Reboot                 |                            |                  |   |                         |
| Services               |                            |                  |   | Save & Apply Save Reset |
| Network                |                            |                  |   |                         |
| Logout                 |                            |                  |   |                         |

### 3.4.4 NTP

| Status                 | NTP                    |                   |          |
|------------------------|------------------------|-------------------|----------|
| System                 | NTP Configuration      |                   |          |
| Setup Wizard<br>System | Time Synchronization   |                   |          |
| Password               | Enable NTP client      | $\checkmark$      |          |
| Software               | Provide NTP server     |                   |          |
| Startup                | NTP sync count         | 0                 |          |
| NTP                    | NTT Sync count         | 0                 |          |
| Backup/Restore         | NTP sync interval(min) |                   |          |
| Upgrade                |                        | 1<br>             |          |
| Reset                  | NTP server candidates  | 0.au.pool.ntp.org | *        |
| Reboot                 |                        | 1.au.pool.ntp.org | *        |
| Services               |                        | 2.au.pool.ntp.org | *        |
| Network                |                        | 3.au.pool.ntp.org | <u>t</u> |
|                        |                        |                   |          |
| Logout                 |                        |                   |          |

NTP is Network Timing Protocol.

#### • Enable NTP client

The default value is checked. The router acts as an NTP client.

#### • Provide NTP server

The default value is unchecked. The router acts as an NTP server.

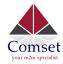

#### This is the NTP running counts, after the router is connected to the internet. 0 means infinite.

#### • NTP sync interval (min)

This is the interval time between NTP synchronisation.

#### • NTP server candidates

This is the NTP server list. Multiple NTP servers are accepted. You can click the button 赵 to delete an entry or click the

button 📋 to add a new entry.

#### 3.4.5 Backup/Restore

| Status                                         | Configuration files operations                                                                        |
|------------------------------------------------|----------------------------------------------------------------------------------------------------|
| System                                         |                                                                                                    |
| Setup Wizard<br>System<br>Password<br>Software | Download a tar archive of the current configuration files.                                            |
| Startup<br>NTP                                 | Restore<br>To restore configuration files, you can upload a previously generated backup archive here. |
| Backup/Restore<br>Upgrade<br>Reset<br>Reboot   | Restore backup configuration archive : No file selected.                                              |
| Services                                       |                                                                                                    |
| Network                                        |                                                                                                    |
| Logout                                         |                                                                                                    |

- To back up the configuration files, click the button "Download". Then an archive file will be generated and downloaded to your PC automatically.
- To restore the configuration files, click the button "Choose File" and select an archived configuration file. Click the button "Upload". The system will upload the file and then restart the router.

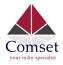

### 3.4.6 Upgrade

| Comset<br>ver nöm spesater | CM950W Industrial Router 5G/4G/3G www.comset.com.au<br>your m2m specialist                                                                                               |       |
|----------------------------|----------------------------------------------------------------------------------------------------|-------|
| Status                     | System upgrade                                                                                                    |       |
| System                     | Upload a sysupgrade-compatible image here to replace the running firmware. Check "Keep settings" to retain the current configuration (requires an compatible firmware in | nage) |
| Setup Wizard               | Keep settings:                                                                                                    |       |
| System                     | Safe upgrade:                                                                                                    |       |
| Password                   | Sale upgraue.                                                                                                    |       |
| Software                   | Image: Browse No file selected. Dpload image                                                                                                    |       |
| Startup                    |                                                                                                    |       |
| NTP                        |                                                                                                    |       |
| Backup/Restore             |                                                                                                    |       |
| Upgrade                    |                                                                                                    |       |
| Reset                      |                                                                                                    |       |
| Reboot                     |                                                                                                    |       |
| Services                   |                                                                                                    |       |
| Network                    |                                                                                                    |       |
| Logout                     |                                                                                                    |       |

Upload a system compatible firmware to replace the current firmware. The default value for "Keep settings" is checked, which means the existing configuration will be kept after the system upgrade, otherwise the router will be reset to factory settings. We recommend to un-check "Keep settings" to prevent conflicting parameters after the firmware upgrade.

Click the button "Browse" and select a compatible firmware, then click the button "Upload image". The router will run a basic check of the file. If it is an incompatible file, an error message will appear like this one below:

| System upgrade                                                                                                    |                                                                                                    |  |
|----------------------------------------------------------------------------------------------------|----------------------------------------------------------------------------------------------------|--|
| Upload a sysupgrade-compatible image here to replace the running firmware. Check "Keep settings" to retain the current configuration (requires an compatible firmware image). |                                                                                                    |  |
| Keep settings:                                                                                                    | $\checkmark$                                                                                       |  |
| Image:                                                                                                    | Choose File no file selected Upload image                                                          |  |
| The uploaded image file does n                                                                                                    | ot contain a supported format. Make sure that you choose the generic image format for your Router. |  |

If the firmware file is ok, a verification message will appear. Click the button "Proceed", and the system will restart after a few minutes.

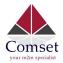

### Upgrade Firmware - Verify

The flash image was uploaded. Below is the checksum and file size listed, compare them with the original file to ensure data integrity. Click "Proceed" below to start the upgrade procedure.

- Checksum: d49e4e53a837a6eca830ff8cad9c0c41
- Size: 10.25 MB (15.00 MB available)
- Configuration files will be kept.

### 3.4.7 Reset

| Comset         | CM950W Industrial Router 5G/4G/3G            | www.comset.com.au<br>your m2m specialist |
|----------------|----------------------------------------------|------------------------------------------|
| Status         | System                                       |                                          |
| System         | Reset                                        |                                          |
| Setup Wizard   | Resets all configurations to factory default |                                          |
| System         | Reset                                        |                                          |
| Password       |                                              |                                          |
| Software       |                                              |                                          |
| Startup        |                                              |                                          |
| NTP            |                                              |                                          |
| Backup/Restore |                                              |                                          |
| Upgrade        |                                              |                                          |
| Reset          |                                              |                                          |
| Reboot         |                                              |                                          |
| Services       |                                              |                                          |
| Network        |                                              |                                          |
| Logout         |                                              |                                          |

This button resets all configurations to factory default. After clicking the button "Reset", a message will appear prompting you to confirm. By clicking "OK", the router will reset to factory default and the system will restart.

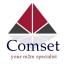

## 3.4.8 Reboot

| Comset<br>your rich specialist | CM950W Industrial Roo           | uter 5G/4G/3G                           | www.comset.com.au<br>your m2m specialist | UNSAVED CHANGES: 8 |
|--------------------------------|---------------------------------|-----------------------------------------|------------------------------------------|--------------------|
| Status                         | Reboot Settings                 |                                         |                                          |                    |
| System                         | Deheat At Time Oattin           |                                         |                                          |                    |
| Setup Wizard                   | Reboot At Time Settin           | -                                       |                                          |                    |
| System                         | Reboot at time                  |                                         |                                          |                    |
| Password                       | Time(H:M:S)                     | 16 15 00                                |                                          |                    |
| Software                       |                                 |                                         |                                          |                    |
| Startup                        |                                 |                                         |                                          |                    |
| NTP                            | Reboot Timer Settings           |                                         |                                          |                    |
| Backup/Restore                 | Reboot when timeout             |                                         |                                          |                    |
| Upgrade                        | Timer(min)                      | 1440                                    |                                          |                    |
| Reset                          |                                 |                                         |                                          |                    |
| Reboot                         | Reboot                          |                                         |                                          |                    |
| Services                       | Reboots the operating system im | mediately                               |                                          |                    |
| Network                        | Warning: There are unsaved char | nges that will be lost while rebooting! |                                          |                    |
| Logout                         | Reboot Now                      |                                         |                                          |                    |
|                                |                                 |                                         | Save & Apply                             | Save Reset         |

- Reboot at time reboots: the router at a specific time.
- **Reboot when timeout:** reboots the router after timer timeout.
- Click the button "Reboot Now": the system will restart after a few seconds.

### 3.5 Services configuration

### 3.5.1 ICMP check

For a stable operation, we suggest you enable ICMP check. With this feature, the router will periodically ping a hostname and automatically restart when a problem is detected.

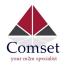

CM950W User Manual

| Comset               | CM950W Industrial Rou | uter 5G/4G/3G  | www.comset.com.au<br>your m2m specialist |
|----------------------|-----------------------|----------------|------------------------------------------|
| Status               | ICMP Check            |                |                                          |
| System               | Enable                |                |                                          |
| Services             | Host1 to ping         | www.google.com | ipv4 or hostname                         |
| ICMP Check           | Host to ping          | www.googie.com |                                          |
| VRRP                 | Host2 to ping         | 8.8.8.8        |                                          |
| Failover             | Directionerst         |                |                                          |
| DTU                  | Ping timeout          | 4              | seconds (range [1 - 10])                 |
| SNMP                 | Max retries           | 10             | (range [3 - 1000])                       |
| Modbus               |                       | -              |                                          |
| GPS                  | Interval between ping | 2              | minutes (range [1 - 1440])               |
| SMS                  | Reconnect             |                |                                          |
| VPN                  | Action when failed    | Restart module | 1                                        |
| IPSec Track          | Action when laned     | Restart module |                                          |
| DDNS                 |                       |                |                                          |
| Connect Radio Module |                       |                |                                          |
| NMS                  |                       |                | Save & Apply Save Reset                  |
| Captive Portal       |                       |                |                                          |
| WEB Filter           |                       |                |                                          |
| Network              |                       |                |                                          |
| Logout               |                       |                |                                          |

- **Enable**: Enable ICMP check feature.
- Host1 to ping / Host2 to ping: The domain name or IP address for checking the network connection.
- **Ping timeout**: After a ping packet is sent, if the response packet is not received before the timeout, then this ping has failed.
- **Max retries**: When the number of failed pings reaches the "Max retries", this will trigger the action configured in item "Action when failed".
- Interval between pings: The time between two pings in minutes.
- **Reconnect**: Reconnect cell interface if ping failed.
- Action when failed: the options are "Restart module" and "Restart router". "Restart module" will restart the radio module. "Restart router" will restart the whole system including the radio module.

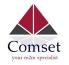

## 3.5.2 VRRP

| Status               | VRRP Configuration     |               |    |
|----------------------|------------------------|---------------|----|
| System               |                        | tion Cottingo |    |
| Services             | VRRP LAN Configurat    |               |    |
| ICMP Check           | Enable                 |               |    |
| VRRP                 | Virtual ID             | 1             |    |
| Failover             | Virtual IP address     | 192.168.1.253 | 1  |
| DTU                  |                        |               |    |
| SNMP                 | Priority               | 100           |    |
| Modbus               | Advertisement interval | 1             | S  |
| GPS                  |                        |               | ]  |
| SMS                  | Password               |               | ٩  |
| VPN                  | Too de Sala de co      | Need          | 1  |
| IPSec Track          | Track interface        | None          |    |
| DDNS                 | Track IP/Host          |               | 17 |
| Connect Radio Module |                        | -             |    |
| NMS                  | Track Interval         | 10            | S  |
| Captive Portal       | Track Weight           | 10            | 11 |
| WEB Filter           |                        |               |    |
| Network              | Status                 |               |    |
| Logout               |                        |               |    |

- Enable: Enable VRRP (Virtual Router Redundancy Protocol) for LAN.
- Virtual ID: Routers with the same IDs will be grouped in the same VRRP cluster, range [1 255]
- Virtual IP address: Virtual IP address for LAN's VRRP cluster. IP address entry can be deleted by

clicking the button 💌, or added by clicking the button 🛄.

- **Priority**: The router with the highest priority in the same VRRP cluster will act as master. Range [1–255]
- Advertisement interval: VRRP send packet to a set of VRRP instances to advertise the device in the MASTER state.
- **Password**: The password for VRRP access.
- **Track interface**: Check if the local interface is up or down.
- Track IP/Host: The Host or IP address to ping.
- Track Interval: The ping interval.
- **Track Weight**: Priority will be subtracted from the initial priority in case of ping failure.
- Status: Shows VRRP status (MASTER/BACKUP).

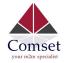

# 3.5.3 Failover (link backup)

| Comset<br>your milm sportalist | CM950W Industrial Rou  | uter 5G/4G/3G |  |
|--------------------------------|------------------------|---------------|--|
| Status                         | Failover Advanced      |               |  |
| System                         |                        |               |  |
| Services                       | Failover Configuration |               |  |
| ICMP Check                     | Failover Settings      |               |  |
| VRRP                           | Enable                 |               |  |
| Failover                       | Back To High priority  | $\checkmark$  |  |
| DTU                            | Buck to high phoney    |               |  |
| SNMP                           | Current interface      | primary       |  |
| Modbus                         |                        |               |  |
| GPS                            | Primary Configuration  |               |  |
| SMS                            |                        | Wired was     |  |
| VPN                            | Primary                | Wired_wan     |  |
| IPSec Track                    | Host1 to ping          |               |  |
| DDNS                           |                        |               |  |
| Connect Radio Module           | Host2 to ping          |               |  |
| NMS                            | Ping timeout           | 1             |  |
| Captive Portal                 |                        |               |  |
| WEB Filter                     | Max Retries            | 10            |  |
| Network                        | Interval between ping  | 30            |  |
| Logout                         | NAT                    | Default       |  |

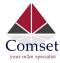

| Secondary Configurat  | ion         |  |
|-----------------------|-------------|--|
| Secondary             | Wired_wan ~ |  |
| Host1 to ping         |             |  |
| Host2 to ping         |             |  |
| Ping timeout          | 1           |  |
| Max Retries           | 10          |  |
| Interval between ping | 30          |  |
| NAT                   | Default     |  |
| Third Configuration   | None        |  |
| Host1 to ping         |             |  |
| Host2 to ping         |             |  |
| Ping timeout          | 1           |  |
| Max Retries           | 10          |  |
| Interval between ping | 30          |  |
| NAT                   | Default     |  |

> Enable: Enable failover feature

**Back to high priority**: If "back to high priority" is checked, the router will go back to the selected "high priority" WAN interface when available. The priorities can be set to primary, secondary and third priority. There are four options to choose from: Wired-WAN, Wifi\_client, Cell\_mobile, and None.

- Host1 to ping / Host2 to ping: The domain name or IP address for checking the network connection.
- Ping timeout: After a ping packet is sent, if the response packet is not received before the timeout, then this ping has failed.
- Max retries: When the number of failed pings reaches the "Max retries", this will confirm that the WAN interface is unavailable.
- > Interval between pings: The time between two pings in seconds.

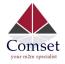

### **Failover Advanced**

| Status     | Failover Advanced               |  |  |  |
|------------|---------------------------------|--|--|--|
| System     |                                 |  |  |  |
| Services   | Failover Advanced Configuration |  |  |  |
| ICMP Check | Failover Settings               |  |  |  |
| VRRP       | Cell Standby Data disconnect    |  |  |  |
| Failover   |                                 |  |  |  |
| DTU        | SMS Alarm                       |  |  |  |
| SNMP       |                                 |  |  |  |
| Modbus     |                                 |  |  |  |
| GPS        | Save & Apply Save Reset         |  |  |  |
|            |                                 |  |  |  |

- Cell Standby: When the cell is in backup mode, you can choose between data connect, data disconnect or radio off.
- SMS Alarm: This is if you need to send an SMS alarm every time the working interface switches over.

### 3.5.4 DTU

#### Notes:

1) This feature is for the CM950W with DTU option only.

2) This feature conflicts with the "Connect Radio module" and "GPS send to serial" features. Please disable "DTU" when using either of the above two functions.

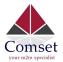

| Status               | DTU DTU Log                                                                                   |                                         |                                |
|----------------------|-----------------------------------------------------------------------------------------------|-----------------------------------------|--------------------------------|
| System               |                                                                                               |                                         |                                |
| Services             | DTU Configuration Notes: DTU feature and "GPS Send to Serial" cannot be used at the same time |                                         |                                |
| ICMP Check           | Notes: DTU feature and "GPS Se                                                                | end to Serial" cannot be used at the sa | ame time                       |
| VRRP                 | Enable                                                                                        |                                         |                                |
| Failover             | Send DTU ID                                                                                   |                                         |                                |
| DTU                  | DTU ID                                                                                        | 060410156A000B97                        |                                |
| SNMP                 |                                                                                               | 000410130A000B97                        |                                |
| Modbus               | Send DTU ID on initial                                                                        |                                         |                                |
| GPS                  | connection                                                                                    |                                         |                                |
| SMS                  | Forward delay                                                                                 | 200                                     | milliseconds (range[10,10000]) |
| VPN                  | -                                                                                             |                                         | 1                              |
| IPSec Track          | Terminate character(s)                                                                        |                                         |                                |
| DDNS                 | Debug                                                                                         | Error                                   | ]                              |
| Connect Radio Module |                                                                                               |                                         |                                |
| NMS                  |                                                                                               |                                         |                                |
| Captive Portal       | Serial Setting                                                                                |                                         |                                |
| WEB Filter           | Serial baudrate                                                                               | 115200 bps ~                            |                                |
| Network              | Serial parity                                                                                 | None                                    | ]                              |
| Logout               |                                                                                               |                                         |                                |
|                      | Serial databits                                                                               | 8 bits 👻                                |                                |
|                      | Serial stopbits                                                                               | 1 bits                                  | ]                              |

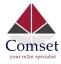

| Network Setting       |               |
|-----------------------|---------------|
| Protocol              | TCP           |
| Service mode          | Client        |
| Enable Heartbeat      |               |
| Heartbeat Interval    | 5             |
| Heartbeat Content     |               |
| DTU center configurat | Delete        |
| Center enable         |               |
| Center IP/Domain      | 192.168.1.171 |
| Center Port           | 5000          |
| New center name:      | Add 🔝         |

- **Enable**: Enable DTU feature.
- > Send DTU ID: Send DTU ID at the front of the packet.
- > **DTU ID**: The default DTU ID is the SN of the router. You can change it if required.
- Forward delay: This unit is in milliseconds. It is the time delay when sending data between the serial port and the network.
- Terminate Character: This is to split serial port data into different packages with terminate character. This can be a string or hexadecimal which starts with 0x, such as 0x0a0d.
- > **Debug**: Debug level for log output.
- Serial baudrate: Supports 300/1200/2400/4800/9600/19200/38400/57600/115200bps.
- Serial parity: Can be none, odd or even.
- Serial databits: Can be 7 bits or 8 bits.
- Serial stopbit: Can be 1 bit or 2 bits.
- > **Protocol:** Both TCP and UDP are supported.
- Service mode: Client and Server are supported.
- > Enable heartbeat: The heartbeat is used to maintain the "keep alive" connection.
- > Heartbeat interval: The time between two heartbeat packets.

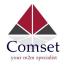

- > Heartbeat content: The content of heartbeat packets.
- DTU center Configuration: The DTU centre is the DTU server. Simply input the centre name and click the button "Add".
- If the centre is not needed, you can delete it by clicking the "Delete" button or set it to 'Disabled'.

| Notes:                                   |  |
|------------------------------------------|--|
| The maximum number of DTU centres is 32. |  |

# 3.5.5 SNMP

| Status     | SNMP Configuration |                  |
|------------|--------------------|------------------|
| System     | General Settings   |                  |
| Services   | Conordi Cottango   |                  |
|            | Enable SNMP        |                  |
| ICMP Check |                    |                  |
| VRRP       | Remote Access      |                  |
| Failover   | Contact            | bofh@example.com |
| DTU        |                    |                  |
| SNMP       | Location           | office           |
| Modbus     | Name               | CM950W           |
| GPS        |                    |                  |
| SMS        | Port               | 161              |

- Enable SNMP: Enable the SNMP feature
- **Remote Access**: Allow SNMP remote access. If it is unchecked, only the LAN subnet can access SNMP.
- **Contact**: Set the contact information here.
- Location: Set the router's physical address.
- Name: Set the router's name in SNMP.
- **Port**: SNMP service port, the default value is 161.

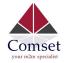

| SNMP v1 and v2c Set | tings   |
|---------------------|---------|
| Get Community       | public  |
| Get Host/Lan        | 0.0.0/0 |
| Set Community       | prīvate |
| Set Host/Lan        | 0.0.0/0 |
| Trap receiver IP    | <u></u> |
| SNMPv1 only         |         |

- **Get Community**: The username for SNMP get. The default value is 'public'. SNMP get is read-only.
- Get Host/Lan: The network range to get the router via SNMP, default is '0.0.0.0./0'
- **Set Community**: The username for SNMP set. The default value is 'private'. SNMP set is read-write.
- Set Host/Lan: The network range to set the router via SNMP, default is '0.0.0.0./0'

| SNMP v3 Settings        |            |   |   |
|-------------------------|------------|---|---|
| User                    | admin_user |   |   |
| Security Mode           | Private    | ~ |   |
| Authentication          | MD5        | ~ |   |
| Encryption              | DES        | ~ |   |
| Authentication Password | ******     |   | 0 |
| Encryption Password     |            |   | 4 |

- User: SNMPv3 username
- **Security Mode**: Three options: None, Private and Authorised. If it is set to 'None', there is no password required. If it is set to 'Authorised', only Authentication method and password are required.
- Authentication: Authentication method with two options: MD5 and SHA.
- Encryption: Encryption method DES and AES supported.
- Authentication password: SNMPv3 authentication password is at least 8 characters long.
- Encryption password: SNMPv3 encryption password is at least 8 characters long.

After all items are setup, click the button "Save & Apply" to enable SNMP functionality.

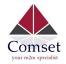

## 3.5.6 GPS (optional CM950W-G model)

| Status               | GPS Configuratio               | n                                              |
|----------------------|--------------------------------|------------------------------------------------|
| System               | Notes: DTU feature and "GPS Se | and to Serial" cannot be used at the same time |
| Services             | Enable                         |                                                |
| ICMP Check           | Prefix SN No.                  |                                                |
| VRRP                 |                                |                                                |
| Failover             | Only GPRMC                     |                                                |
| DTU                  | Send interval                  | 10                                             |
| SNMP                 | test annound 100 c             |                                                |
| Modbus               | GPS send to                    | TCP                                            |
| GPS                  | Server IP/Domain               | 192.168.1.100                                  |
| SMS                  |                                |                                                |
| VPN                  | Server port                    | 6000                                           |
| IPSec Track          |                                |                                                |
| DDNS                 |                                |                                                |
| Connect Radio Module |                                | Save & Apply Save Reset                        |

- Enable: Check this button to enable GPS.
- Prefix SN No: If checked, it will add the router's SN to the data packet.
- **Only GPRMC:** If checked, it will only send GPRMC data info (Longitude Latitude altitude)
- **Send interval:** Set the frequency of GPS data packets being sent.
- **GPS Send to**: Choose between "Serial" and "TCP/IP". The router will only receive the GPS signal and will not process it. It will send this GPS signal to your GPS processor devices or servers. If the GPS processor device is connected to the CM950W Router via a Serial Port, please choose "Serial".

If the GPS processor device is a remote server, please choose "Serial".

#### **GPS to TCP/UDP Settings**

- Server IP: Fill in the correct destination server IP or domain name.
- Server port: Fill in the correct destination server port.

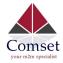

### **GPS** Configuration

Notes: DTU feature and "GPS Send to Serial" cannot be used at the same time

| Enable              |            |   |
|---------------------|------------|---|
| Prefix SN No.       |            |   |
| Only GPRMC          |            |   |
| Send interval       | 10         |   |
| GPS send to         | Serial     | Ŧ |
| Serial baudrate     | 115200 bps | ٣ |
| Serial parity       | None       | v |
| Serial databits     | 8 bits     | Ŧ |
| Serial stopbits     | 1 bits     |   |
| Serial flow control | None       | ٧ |

- Serial baudrate: 9600/19200/38400/57600/115200bps
- Serial parity: none/odd/even
- Serial databits: 7/8
- Serial stopbits: 1/2
- Serial flow control: none/hardware/software

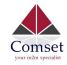

CM950W User Manual

## 3.5.7 SMS

> SMS Command

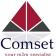

| your m2m specialist  |                   |            | C                   | M950W | / User Ma | nual        |         |
|----------------------|-------------------|------------|---------------------|-------|-----------|-------------|---------|
| Status               | SMS Command       | SMS Alarm  | Phone Number        | SMS   | DIO Mail  | DIO Default | DIO sms |
| System               |                   |            |                     |       |           |             |         |
| Services             | SMS Com           | nand       |                     |       |           |             |         |
| ICMP Check           |                   | Enable     |                     |       |           |             |         |
| VRRP                 |                   | SMS ACK    |                     |       |           |             |         |
| Failover             |                   |            |                     |       |           |             |         |
| UTU                  | Fix error for sor | ne network |                     |       |           |             |         |
| SNMP                 | Debasi Desta      |            |                     |       |           |             |         |
| Modbus               | Reboot Route      |            | reboot              |       |           |             |         |
| GPS                  | Get Cell Statu    | s Command  | cellstatus          |       |           |             |         |
| SMS                  |                   | T          | 6.2 <b>4</b> .645.4 |       |           |             |         |
| VPN                  | Set Cell link-u   | Command    | cellup              |       |           |             |         |
| IPSec Track          | Set Cell link-dow | n Command  | celldown            |       |           |             |         |
| DDNS                 |                   | T.         |                     |       |           |             |         |
| Connect Radio Module | DIO_0 Se          | t Command  | dio01               |       | 🔲 Set D   | 00          |         |
| NMS                  | DIO_0 Rese        | t Command  | dio00               |       | 🔲 Reset   | DIOO        |         |
| Captive Portal       |                   |            |                     |       |           |             |         |
| WEB Filter           | DIO_1 Se          | t Command  | dio11               |       | 🔲 Set D   | 01          |         |
| Network              | DIO_1 Rese        | t Command  | dio10               |       | 🛄 Reset   | DIO1        |         |
| Logout               |                   |            |                     |       |           |             |         |
|                      | DIO_2 Se          | t Command  | dio21               |       | 🔲 Set D   | 02          |         |
|                      | DIO_2 Rese        | t Command  | dio20               |       | 🔲 Reset   | D102        |         |
|                      | DIO_3 Se          | t Command  | dio31               |       | 🔲 Set D   | 03          |         |
|                      | DIO_3 Rese        | t Command  | dio30               |       | Reset     | DIO3        |         |
|                      | DIO Statu         | s Command  | diostatus           |       |           |             |         |
|                      | Wifi O            | Command    | wifion              |       |           |             |         |
|                      | Wifi Of           | f Command  | wifioff             |       |           |             |         |
|                      | Force Cellu       | o Command  | forcecellup         |       |           |             |         |
|                      | Switch SI         | I Command  | simswitch           |       |           |             |         |

- **Enable**: Check it to enable the SMS command feature.
- **SMS ACK**: If checked, the router will send the command feedback to the sender's mobile phone number.
- **Reboot Router Command**: Input the command for "reboot" operation, default is "reboot".

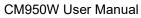

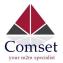

- Get Cell Status Command: Input the command for "router cell status" operation, default is "cellstatus".
- Set cell link-up Command: Input the command for "router cell link up" operation, default is "cellup". If the router gets this command, the Router Cell will go online.
- Set cell link-down Command: Input the command for "router cell link down" operation, default is "celldown". If the router gets this command, the Router Cell will go offline.
- **DIO\_0 Set Command**: Input the command for I/O port 0. For SMS feature, please keep the default parameters.
- **DIO\_0 Reset Command**: Input the command for I/O port 0. For SMS feature, please keep the default parameters.
- **DIO\_1 Set Command**: Input the command for I/O port 1. For SMS feature, please keep the default parameters.
- **DIO\_1 Reset Command**: Input the command for I/O port 1. For SMS feature, please keep the default parameters.
- **DIO Status Command**: Input the command for I/O port status. For SMS feature, please keep the default parameters.
- Wifi on Command: input the command for turning on WiFi. For SMS feature, please keep the default parameters.
- **Wifi off Command**: input the command for turning off WiFi. For SMS feature, please keep the default parameters.

| Status               | SMS Command         | SMS Alarm  | Phone Number | SMS | DIO Mail | DIO Default | DIO sms               |
|----------------------|---------------------|------------|--------------|-----|----------|-------------|-----------------------|
| System               |                     |            |              |     |          |             |                       |
| Services             | SMS Alarm           |            |              |     |          |             |                       |
| ICMP Check           | SM                  | IS Alarm   |              |     |          |             |                       |
| VRRP                 |                     |            |              |     |          |             |                       |
| Failover             | RSSI Alarm Se       | ttings     |              |     |          |             |                       |
| DTU                  |                     | ungo       |              |     |          |             |                       |
| SNMP                 | Signal Alarm        |            |              |     |          |             |                       |
| Modbus               | Enable Signal Quali | ty Alarm   |              |     |          |             |                       |
| GPS                  | Cincel Quality T    | hen a bala |              |     |          |             |                       |
| SMS                  | Singal Quality T    | hreshold 1 |              |     |          |             |                       |
| VPN                  | Failed Times T      | hreshold 5 |              |     |          |             |                       |
| IPSec Track          |                     |            |              |     | í        |             |                       |
| DDNS                 | Success Times T     | hreshold 2 |              | ~   |          |             |                       |
| Connect Radio Module |                     |            |              |     |          |             |                       |
| NMS                  |                     |            |              |     |          | _           |                       |
| Captive Portal       |                     |            |              |     |          | Sav         | re & Apply Save Reset |
|                      |                     |            |              |     |          |             |                       |

#### > SMS alarm

- SMS Alarm: Enable the SMS alarm feature.
- Enable Signal Quality Alarm: Enable Signal Quality Alarm feature.
- **Signal Quality Threshold**: Set the signal quality threshold.

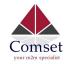

- **Failed Times Threshold**: If the failed counter exceeds this threshold, a signal alarm will be generated.
- **Success Times Threshold**: If a signal alarm is generated, and the success counter is greater or equal to the Success Times Threshold, this will clear the signal alarm.

#### > Phone Number

| Status               | SMS Command SMS Alarm Phone Number SMS DIO Mail DIO Default DIO sms |
|----------------------|---------------------------------------------------------------------|
| System               | Phone Number                                                        |
| Services             | Phone Number                                                        |
| ICMP Check           | Phone Number Configuration                                          |
| VRRP                 | Delete                                                              |
| Failover             | NUM1                                                                |
| DTU                  | SMS Command                                                         |
| SNMP                 | SMS Alarm                                                           |
| Modbus               |                                                                     |
| GPS                  | DIO change                                                          |
| SMS                  | Phone Number 0                                                      |
| VPN                  |                                                                     |
| IPSec Track          | New group name 🔛 Add                                                |
| DDNS                 |                                                                     |
| Connect Radio Module | Course Apple                                                        |
| NMS                  | Save & Apply Save Reset                                             |

- Add Phone number: Input a name and click the button "Add" to add a new Phone number.
- Delete Phone number: Click the button "Delete".
- **SMS command**: Enable the SMS command feature on this phone number.
- **SMS alarm**: This phone number can receive SMS alarms.

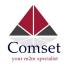

### > SMS Log

| Status               | SMS Command | SMS Alarm | Phone Number | SMS | DIO Mail | DIO Default | DIO sms        |
|----------------------|-------------|-----------|--------------|-----|----------|-------------|----------------|
| System               | 0110        |           |              |     |          |             |                |
| Services             | SMS Log     |           |              |     |          |             |                |
| ICMP Check           |             |           |              |     |          |             |                |
| VRRP                 |             |           |              |     |          |             |                |
| Failover             |             |           |              |     |          |             |                |
| DTU                  |             |           |              |     |          |             |                |
| SNMP                 |             |           |              |     |          |             |                |
| Modbus               |             |           |              |     |          |             |                |
| GPS                  |             |           |              |     |          |             |                |
| SMS                  |             |           |              |     |          |             |                |
| VPN                  |             |           |              |     |          |             |                |
| IPSec Track          |             |           |              |     |          |             |                |
| DDNS                 |             |           |              |     |          |             |                |
| Connect Radio Module |             |           |              |     |          |             |                |
| NMS                  |             |           |              |     |          |             |                |
| Captive Portal       |             |           |              |     |          |             |                |
| WEB Filter           |             |           |              |     |          |             | Clear SMS log  |
| Network              |             |           |              |     |          |             | Clear SIMS log |

• **SMS Log**: SMS send and receive log.

> DIO Mail

| Status               | SMS Command SMS Ala             | rm Phone Number     | SMS    | DIO Mail | DIO Default | DIO sms |
|----------------------|---------------------------------|---------------------|--------|----------|-------------|---------|
| System               | Mail Carolinumtia               | -70                 |        |          |             |         |
| Services             | Mail Configuration              |                     |        |          |             |         |
| ICMP Check           | Send email to specified address | men bio changed     |        |          |             |         |
| VRRP                 | Enable                          |                     |        |          |             |         |
| Failover             | SMTP server                     |                     |        | ]        |             |         |
| DTU                  |                                 |                     |        | 7        |             |         |
| SNMP                 | Port                            | 25                  |        |          |             |         |
| Modbus               | Username/Account                |                     |        | 1        |             |         |
| GPS                  |                                 | ц                   |        |          |             |         |
| SMS                  | SMTP Authentication             | V                   |        |          |             |         |
| VPN                  | Username                        |                     |        |          |             |         |
| IPSec Track          |                                 |                     |        |          |             |         |
| DDNS                 | Password                        |                     |        | Ø        |             |         |
| Connect Radio Module | TLS                             | On                  | ~      |          |             |         |
| NMS                  |                                 |                     |        |          |             |         |
| Captive Portal       | StartTLS                        | Off                 | ~      |          |             |         |
| WEB Filter           | Check server certificate        | Off                 | ~      | 1        |             |         |
| Network              |                                 |                     |        | 5        |             |         |
| Logout               | TLS trust file                  | Browse No file sele | ected. |          |             |         |

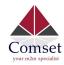

- Enable: Activate DIO Mail functionality.
- SMTP server: SMTP server IP address or URL.
- **Port**: SMTP server port.
- **SMTP Authentication**: Enable it if SMTP server requires SMTP authentication.
- **Username**: Username for SMTP authentication.
- **Password**: Password for SMTP authentication.
- TLS: Enable or disable TLS (also known as SSL) for secured connections.
- **StartTLS**: Choose the TLS variant. Start TLS from within the session (default is 'on') or tunnel the session through TLS ('off').
- **Check server certificate**: Activate server certificate verification using a list of trusted Certification Authorities (CAs).
- **TLS trust file**: Activate server certificate verification using trusted Certification Authorities (CAs).

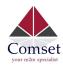

|                 |                 | CM950W User Manual |
|-----------------|-----------------|--------------------|
| Mail format     | System template | ~                  |
| DIO_0 name      | DIO0            |                    |
| DIO_0 high text | 1               |                    |
| DIO_0 low text  | 0               |                    |
| DIO_1 name      | DIO1            |                    |
| DIO_1 high text | 1               |                    |
| DIO_1 low text  | 0               |                    |
| DIO_2 name      | DIO2            |                    |
| DIO_2 high text | 1               |                    |
| DIO_2 low text  | 0               |                    |
| DIO_3 name      | DIO3            |                    |
| DIO_3 high text | 1               |                    |
| DIO_3 low text  | 0               |                    |
|                 |                 |                    |

# Receiver Configuration

This section contains no values yet

| New group name |  | 1 | Add |  |
|----------------|--|---|-----|--|
|----------------|--|---|-----|--|

The default email title is "[DIOx] changed", and content is SN:8600000000, [DIOx] has changed from [value0] to [value1].

Configure email title and content, replace string in [].

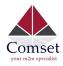

### > DIO Default

| Status               | SMS Command SMS Ala             | rm Phone Number | SMS DIO Mail | DIO Default | DIO sms |
|----------------------|---------------------------------|-----------------|--------------|-------------|---------|
| System               |                                 |                 |              |             |         |
| Services             | DIO Configuration               | 1               |              |             |         |
| ICMP Check           | DIO trap                        |                 |              |             |         |
| VRRP                 | Set DIO to high for a period of | 0               | s            |             |         |
| Failover             | time                            |                 |              |             |         |
| DTU                  | DIO_0 default value             | Low             | ~            |             |         |
| SNMP                 |                                 |                 |              |             |         |
| Modbus               | DIO_1 default value             | Low             | ~            |             |         |
| GPS                  | DIO_2 default value             | Low             | ~            |             |         |
| SMS                  |                                 |                 |              |             |         |
| VPN                  | DIO_3 default value             | Low             | ~            |             |         |
| IPSec Track          | DIO_0 Status                    | 0               |              |             |         |
| DDNS                 |                                 | 0               |              |             |         |
| Connect Radio Module | DIO_1 Status                    | 0               |              |             |         |
| NMS                  | DIO_2 Status                    | 0               |              |             |         |
| Captive Portal       | DIO_3 Status                    | 0               |              |             |         |
| WEB Filter           |                                 |                 |              |             |         |
| Network              | DIO_0 Function                  | None            | $\sim$       |             |         |
| Logout               | DIO_1 Function                  | None            | ~            |             |         |
|                      | DIO_2 Function                  | None            | ~            |             |         |
|                      | DIO_3 Function                  | None            | ~            |             |         |

- **DIO trap**: Sends SNMP trap when DIO changes from 1 to 0, or 0 to 1.
- Set DIO to high for a period of time: DIO will stay on high for the set period of time, at the end of which DIO will revert back to low. Value 0 means disable this function.
- **DIO\_0 default value**: DIO default value is low (0). If this value is set to high (1), and as soon as the device is 'up', this value will be set to high automatically.
- **DIO\_1 default value**: DIO default value is low (0). If this value is set to high (1), and as soon as the device is 'up', this value will be set to high automatically.
- **DIO\_2 default value**: DIO default value is low (0). If this value is set to high (1), and as soon as the device is 'up', this value will be set to high automatically.
- **DIO\_3 default value**: DIO default value is low (0). If this value is set to high (1), and as soon as the device is 'up', this value will be set to high automatically.

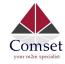

- **DIO\_0 value**: DIO current value. 0 means low and 1 means high.
- **DIO\_1 value**: DIO current value. 0 means low and 1 means high.
- **DIO\_2 value**: DIO current value. 0 means low and 1 means high.
- **DIO\_3 value**: DIO current value. 0 means low and 1 means high.
- **DIO\_0 Function**: The DIO function can be set to None, GPS, WiFi1, WiFi2 or Cell. The DIO value can be set to high to turn on functionality or set to low to turn it off. If the value is None, then no action is taken.
- **DIO\_1 Function**: The DIO function can be set to None, GPS, WiFi1, WiFi2 or Cell. The DIO value can be set to high to turn on functionality or set to low to turn it off. If the value is None, then no action is taken.
- **DIO\_2 Function**: The DIO function can be set to None, GPS, WiFi1, WiFi2 or Cell. The DIO value can be set to high to turn on functionality or set to low to turn it off. If the value is None, then no action is taken.
- **DIO\_3 Function**: The DIO function can be set to None, GPS, WiFi1, WiFi2 or Cell. The DIO value can be set to high to turn on functionality or set to low to turn it off. If the value is None, then no action is taken.

### > DIO SMS

| Status               | SMS Command SMS Alarm Phone Number SMS DIO Mail DIO Default           | DIO sms |
|----------------------|-----------------------------------------------------------------------|---------|
| System               |                                                                       |         |
| Services             | DIO SMS configuration<br>send user defined SMS alarm when DIO changed |         |
| ICMP Check           | send user defined sins alarm when bio changed                         |         |
| VRRP                 | Enable self-defined DIO SMS alarm                                     |         |
| Failover             |                                                                       |         |
| DTU                  | SMS text for DIO0 changed<br>from low to high                         |         |
| SNMP                 |                                                                       |         |
| Modbus               | SMS text for DIOO changed<br>from high to low                         |         |
| GPS                  |                                                                       |         |
| SMS                  | SMS text for DIO1 changed<br>from low to high                         |         |
| VPN                  |                                                                       |         |
| IPSec Track          | SMS text for DIO1 changed<br>from high to low                         |         |
| DDNS                 | SMS text for DIO2 changed                                             |         |
| Connect Radio Module | from low to high                                                      |         |
| NMS                  | SMS text for DIO2 changed                                             |         |
| Captive Portal       | from high to low                                                      |         |
| WEB Filter           | SMS text for DIO3 changed                                             |         |
| Network              | from low to high                                                      |         |
| Logout               | SMS text for DIO3 changed                                             |         |
|                      | from high to low                                                      |         |

When the DIO value changes, it will send an SMS text accordingly. You must enable "DIO change"

On the "Phone Number" page. If the user-defined text is empty, it will send the system default SMS text. The default format is SN:[86000000000], [DIOx] is changed from [value1] to [value0].

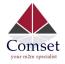

### 3.5.8 VPN

### 3.5.8.1 IPSEC

|                      | CM950W Industrial     | Router 5G/4 | G/3G          | www.comset.com.au   |                 |             |
|----------------------|-----------------------|-------------|---------------|---------------------|-----------------|-------------|
| Comset               |                       |             |               | your m2m specialist |                 |             |
| Status               | IPSec PPTP L          | 2TP OpenVPN | GRE Tunnel    |                     |                 |             |
| System               | IDeas Carifornia      |             |               |                     |                 |             |
| Services             | IPsec Configur        | ation       |               |                     |                 |             |
| ICMP Check           | Instance name         | Enable      | Exchange mode | Auth method         | Operation level |             |
| VRRP                 | ipsec_base            | No          | IKEv1-Main    | PSK Server          |                 |             |
| Failover             | 10300_0030            | 140         | INC VI-WOIT   | 1 51 561461         |                 | Z Edit Edit |
| DTU                  | New instance name:    |             | Client        | V 🎦 Add             |                 |             |
| SNMP                 |                       |             | Gildin        | 100                 |                 |             |
| Modbus               | Enable Route-based IP | Sec         |               |                     |                 |             |
| GPS                  |                       |             |               |                     |                 |             |
| SMS                  |                       |             |               |                     |                 |             |
| VPN                  |                       |             |               | Save & Apply S      | ave Reset       |             |
| IPSec Track          |                       |             |               |                     |                 |             |
| DDNS                 |                       |             |               |                     |                 |             |
| Connect Radio Module |                       |             |               |                     |                 |             |
| NMS                  |                       |             |               |                     |                 |             |
| Captive Portal       |                       |             |               |                     |                 |             |
| WEB Filter           | -                     |             |               |                     |                 |             |
| Network              |                       |             |               |                     |                 |             |
| Logout               |                       |             |               |                     |                 |             |

This page displays a list of already configured IPSec instances and their state. Click the "Edit" button to modify the instance or click the "Delete" button to delete it.

The default settings are policy based IPSec. If you tick the "Enable Route-based IPSec" button, and click on "Save & Apply", the settings will switch to router based IPSec.

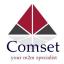

### IPSec Instance: Ipsec\_base

| Enable                  |               |   |         |
|-------------------------|---------------|---|---------|
| Exchange mode           | IKEv1-Main    | ~ |         |
| Operation Level         | Main          | ~ |         |
| Authentication method   | PSK Server    | ~ |         |
| Remote VPN endpoint     | Please choose | ~ | Ĵ       |
| Local endpoint          | Please choose | ~ |         |
| Local IKE identifier    |               |   |         |
| Remote IKE identifier   |               |   |         |
| Connection type         | Tunnel        | ~ |         |
| Preshared Keys          |               |   | •       |
| Perfect Forward Secrecy | Enable        | ~ |         |
| DPD action              | None          | ~ |         |
| DPD delay               | 30            |   | seconds |
| DPD timeout             | 150           |   | seconds |
| NAT Traversal           | Enable        | ~ |         |

- Enable: Enable IPSEC feature
- **Exchange mode**: IKEv1-Main, IKEv1-Aggressive and IKEv2-Main modes are supported.
- **Operation level**: This is for IPSec backup. One instance is "Main", and another instance is "Backup". If the "Main" instance is down, it will switch to the "Backup" instance.
- Authentication method: Client and Server. Client is the machine which starts the IPSEC connection.
- **Remote VPN endpoint**: Domain name or IP address of the remote endpoint. This needs to be accessed over the internet.

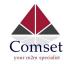

- Local endpoint: Domain name, IP address or interface name of this device.
- Local IKE identifier: Identity to use for the local device authentication.
- **Remote IKE identifier**: Identity to use for the remote device authentication.
- **Preshared Keys**: This is known as PSK. The length is 16 to 32.
- **Perfect Forward Secrecy**: Enable or Disable.
- **DPD action**: This controls the use of DPD RFC 3706 (Dead Peer Detection protocol), where R\_U\_THERE notification messages (IKEv1) or empty INFORMATIONAL messages (IKEv2) are periodically sent in order to check the liveliness of the IPSec peer. The values clear, hold, and restart all activate DPD and determine the action to perform on a timeout. With clear the connection is closed with no further actions taken. hold installs a trap policy, which will catch matching traffic and tries to re-negotiate the connection on demand. restart will immediately trigger an attempt to re-negotiate the connection. The default is none which disables the active sending of DPD messages.
- **DPD delay**: This defines the period time interval with which R\_U\_THERE messages/INFORMATIONAL exchanges are sent to the peer.
- **DPD timeout**: This defines the timeout interval, after which all connections to a peer are deleted in case of inactivity.
- **NAT traversal**: This indicates whether the device is behind a NAT device or not.

| Local source ip   |                 |          |
|-------------------|-----------------|----------|
| Remote source ip  |                 |          |
| Additional phase1 |                 |          |
| Additional phase2 |                 | *1       |
| Local LAN bypass  |                 |          |
| Local subnet      | 192.168.1.0/24  | <u>*</u> |
| Remote subnet     | 192.168.10.0/24 | 1        |

- Local source ip: The internal source IP of the local device to use in a tunnel, also known as virtual IP.
- **Remote source ip**: The internal source IP of the remote device to use in a tunnel, also known as virtual IP.
- Local subnet: The local subnet which connects to the IPSEC VPN.
- **Remote subnet**: The remote subnet which connects to the IPSEC VPN.

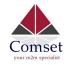

# Phase 1 Proposal

| Enable               | $\checkmark$ |         |
|----------------------|--------------|---------|
| Encryption algorithm | 3DES 🗸       | ]       |
| Hash algorithm       | HMAC_SHA1    | ]       |
| DH group             | MODP1024/2   | ]       |
| Life time            | 10800        | seconds |

# Phase 2 Proposal

| Enable               | $\checkmark$ |         |
|----------------------|--------------|---------|
| Encryption algorithm | AES 128      | ×       |
| PFS group            | MODP1024/2   | ~       |
| Authentication       | HMAC_SHA1    | ~       |
| Life time            | 3600         | seconds |

### Note:

All configurations in Phase 1 Proposal and Phase 2 Proposal must match with the remote endpoint to establish an IPSEC connection.

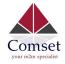

## 3.5.8.2 PPTP

| IPSec PPTP L2TP O                         | IpenVPN GRE Tunnel    |                         |             |
|-------------------------------------------|-----------------------|-------------------------|-------------|
| Point-to-Point Tunnel                     | ling Protocol         |                         |             |
| PPTP Configuration                        |                       |                         |             |
| Below is a list of configured PPTP instal | nces and their state. |                         |             |
| Name                                      | Туре                  | Enable                  |             |
|                                           | Server                | No                      | Z Edit Edit |
| New instance name:                        | Role: Client          | V Add New               |             |
| PPTP NAT enable                           |                       |                         |             |
|                                           |                       |                         |             |
|                                           |                       | Save & Apply Save Reset |             |
|                                           |                       |                         |             |

This page displays a list of already configured PPTP instances and their state. Click the "Edit" button to modify the instance or click the "Delete" button to delete it.

- **PPTP NAT enable**: This is to enable PPTP interface NAT.
- > PPTP Client configuration

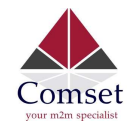

# **PPTP Client Instance: Client**

# Main Settings

| Enable                                   |              |
|------------------------------------------|--------------|
| Server                                   |              |
| Username                                 |              |
| Password                                 | •            |
| Remote LAN subnet                        |              |
| Remote LAN netmask                       |              |
| Local tunnel IP                          |              |
| MTU                                      | 1500         |
| Keep Alive                               |              |
| Use DNS servers advertised by peer       |              |
| Refuse PAP                               |              |
| Refuse EAP                               |              |
| Refuse CHAP                              |              |
| Refuse MS-CHAP                           |              |
| MPPE Encryption                          | $\checkmark$ |
| Debug                                    |              |
| Restart module when PPTP connects failed |              |

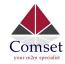

- **Enable**: Enable this instance.
- Server: Domain name or IP address of PPTP server.
- **Username**: Server authentication username.
- **Password**: Server authentication password.
- **Remote LAN subnet**: This is the remote subnet which can be accessed via PPTP tunnel, such as 192.168.10.0.
- **Remote LAN netmask**: This is the netmask for the remote LAN subnet, such as 255.255.255.0.
- MTU: Maximum Transmission Unit.
- **Keep Alive**: Number of unanswered echo requests before considering the peer dead. The interval between echo requests is 5 seconds.
- Use DNS servers advertised by peer: If unchecked, the advertised DNS server addresses are ignored.
- **MPPE Encryption**: Microsoft Point-to-Point Encryption.
- **Debug**: Adds verbose PPTP log in system log.
- **Restart module when PPTP connect fails**: In some networks, PPTP cannot connect until the module is restarted.

#### > PPTP Server Configuration

| DDTD | Sonior | Instance: |
|------|--------|-----------|
| FFIF | Server | instance. |

| Main Settings        |              |   |                         |        |          |
|----------------------|--------------|---|-------------------------|--------|----------|
| Enable               |              |   |                         |        |          |
| PPTP Local IP        | 192.168.0.1  |   |                         |        |          |
| PPTP remote IP start | 192.168.0.20 |   |                         |        |          |
| PPTP remote IP end   | 192,168.0.30 |   |                         |        |          |
| ARP Proxy            |              |   |                         |        |          |
| MPPE Encryption      |              |   |                         |        |          |
| IPCP-accept-remote   |              |   |                         |        |          |
| Debug                |              |   |                         |        |          |
|                      |              |   |                         |        |          |
| Username             | Password     |   | Address                 | Subnet |          |
| youruser             | *******      | ٩ |                         |        | N Delete |
| Add Add              |              |   |                         |        |          |
|                      |              |   | Save & Apply Save Reset |        |          |

- **PPTP Local IP**: Indicates the server's IP address.
- **PPTP Remote IP start**: The remote IP address lease start.
- PPTP Remote IP end: The remote IP address lease end.
- **ARP Proxy**: If the remote IP has the same subnet as the LAN, check it for connecting with each other.
- MPPE Encryption: Microsoft Point-to-Point Encryption.
- **Debug**: For PPTP server debug, the log can be monitored in the system log.
- **Username**: Server authentication username
- Password: Server authentication password.

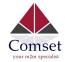

### 3.5.8.3 L2TP

This page displays a list of already configured L2TP instances and their state. Click the "Edit" button to modify the instance or click the "Delete" button to delete it.

| IPSec PPTP L2TP Ope    | nVPN GRE Tunnel |                         |           |
|------------------------|-----------------|-------------------------|-----------|
| Layer 2 Tunneling Prof | tocol           |                         |           |
| L2TP Configuration     |                 |                         |           |
| Name                   | Туре            | Enable                  |           |
| L2tpd_server           | Server          | No                      | Edit Edit |
| New instance name:     | Role: Client    | 🖄 Add New               |           |
| L2TP NAT enable        |                 |                         |           |
|                        |                 |                         |           |
|                        |                 | Save & Apply Save Reset |           |
|                        |                 |                         |           |

> L2TP Client configuration

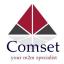

#### L2TP Client Instance: Cli

#### Main Settings

| Enable                                 |            |
|----------------------------------------|------------|
| Server                                 |            |
| Username                               |            |
| Password                               |            |
| Remote LAN subnet                      |            |
| Remote LAN netmask                     |            |
| Local tunnel IP                        |            |
|                                        |            |
| MTU                                    | 1500       |
| MTU<br>Keep Alive                      | 1500.<br>5 |
|                                        |            |
| Keep Alive                             | 5          |
| Keep Alive<br>Refuse PAP               | 5          |
| Keep Alive<br>Refuse PAP<br>Refuse EAP | 5          |

- **Enable**: Enable this L2TP instance.
- Server: Domain name or IP address of L2TP server.

D

- **Username**: Server authentication username.
- **Password**: Server authentication password.
- **Remote LAN subnet**: This is the remote subnet which can be accessed via L2TP tunnel, such as 192.168.10.0.
- **Remote LAN netmask**: This is the netmask for the remote LAN subnet, such as 255.255.255.0.
- **MTU**: Maximum Transmission Unit.
- **Keep Alive**: Number of unanswered echo requests before considering the peer dead. The interval between echo requests is 5 seconds.
- **Checkup Interval**: Number of seconds to pass before checking if the interface is not up since the last setup attempt and retry the connection otherwise. Set it to a value sufficient for a successful L2TP connection for you. It is mainly for the case that netifd sent the connect request yet xl2tpd failed to complete it without the notice of netifd.
- **Debug**: Adds L2TP verbose log into the system log.

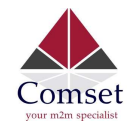

#### > L2TP Server configuration

#### L2TP Server Instance: L2tpd\_server

| 192.168.0.30 |
|--------------|
| 192.168.0.20 |
| 192.168.0.1  |
|              |

- Local IP: Indicates the server's IP address.
- **Remote IP range begin**: The remote IP address lease start.
- **Remote IP range end**: The remote IP address lease end.
- **Remote LAN IP**: The remote LAN subnet that can be accessed via L2TP tunnel, such as 192.168.10.0.
- **Remote LAN netmask**: The mask of L2TP client IP. The default value is 255.255.255.0
- **ARP Proxy**: This allows the remote L2TP client to access the local LAN subnet. The remote IP range should be included in the LAN subnet, such as local LAN subnet 192.168.1.0/24. Then configure Remote IP range to begin with 192.168.1.20 and Remote IP range to end with 192.168.1.30 and enable ARP Proxy.
- Debug: This adds L2TP verbose log into the system log.
- **Username**: Server authentication username.
- **Password**: Server authentication password.

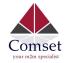

### 3.5.8.4 OpenVPN

This page displays a list of already configured OpenVPN instances and their state. Click the "Edit" button to modify the instance or click the "Delete" button to delete it. Click the "Start" or "Stop" buttons to start or stop a specific instance.

|                      | enabled     | Started                     | Start/Stop | Tun/Tap | Port | Protocol |              |
|----------------------|-------------|-----------------------------|------------|---------|------|----------|--------------|
| custom_config        | No          | no                          | 💋 start    | tun     | 1194 | udp      | Edit Delete  |
| sample_server        | No          | no                          | 💋 start    | tun     | 1194 | udp      | Edit 💌 Delet |
| sample_client        | No          | no                          | 🖉 start    | tun     | 1194 | udp      | Edit Delet   |
| lew instance name:   | Client conf | iguration for an etherr 🗸 🚦 | Add        |         |      |          |              |
| OpenVPN NAT enable 🗸 |             |                             |            |         |      |          |              |

Note: For OpenVPN configuration help, hover the cursor over the item to get more information. If the item you need is not shown on the main page, please check the "Additional Field" dropdown list at the bottom of the page.

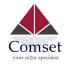

# Overview » Instance "sample\_server"

Switch to advanced configuration »

| enabled            |                        |  |  |  |
|--------------------|------------------------|--|--|--|
| verb               | 3<br>1194              |  |  |  |
| port               |                        |  |  |  |
| tun_ipv6           |                        |  |  |  |
| Server             | 10.8.0.0 255.255.255.0 |  |  |  |
| Additional Field   |                        |  |  |  |
| nice               |                        |  |  |  |
| dev_type           |                        |  |  |  |
| ifconfig           | res 🗸                  |  |  |  |
| server_bridge      |                        |  |  |  |
| remote             | 0 120                  |  |  |  |
| secret             | 0.120                  |  |  |  |
| pkcs12             | idp 🗸                  |  |  |  |
| са                 | up                     |  |  |  |
| dh                 |                        |  |  |  |
| cert               |                        |  |  |  |
| key                |                        |  |  |  |
| fullcfg            |                        |  |  |  |
| - Additional Field | Add                    |  |  |  |

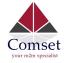

### 3.5.8.5 GRE tunnel

# **GRE Tunnel**

### GRE Instance: Gre\_tunnel

| Enable             |      |   |
|--------------------|------|---|
| ΠL                 | 255  |   |
| MTU                | 1500 |   |
| Peer IP Address    |      |   |
| Remote LAN subnet  |      |   |
| Remote LAN netmask |      |   |
| Metric             | 0    |   |
| Local Interface    | All  | ~ |
| Local Tunnel IP    |      |   |
| Local Tunnel Mask  |      |   |
| Keepalive          | None | ~ |

- **Enable**: Enable GRE tunnel feature.
- **TTL**: Time-to-live.
- MTU: Maximum Transmission Unit.
- Peer IP address: Remote WAN IP address.
- **Remote Network IP**: Remote LAN subnet address that can be accessed via GRE tunnel, such as 192.168.10.0.
- **Remote Netmask**: Remote LAN subnet mask, such as 255.255.255.0.
- Local Tunnel IP: Virtual IP address. This cannot be in the same subnet as the LAN network.
- Local Tunnel Mask: Virtual IP mask.

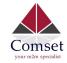

- **Local Interface**: Bond a specific interface for GRE tunnel.
- **keepalive**: Values are "none", "receive only" and "send and receive". If the value is "none", The GRE tunnel will remain up. If the value is "receive only" and if no GRE keepalive message has been received for peer device, this will set the tunnel up. If the value is "send and receive", this will send a keepalive message to the remote peer, as well as receive a keepalive message from the peer.

## 3.5.9 DDNS

DDNS allows a router to be reached via a fixed domain name while having a dynamically changing IP address.

| Status               | Dynamic DNS                                                                                                    |                                                                                          |         |                            |                            |               |  |  |
|----------------------|----------------------------------------------------------------------------------------------------|------------------------------------------------------------------------------------------|---------|----------------------------|----------------------------|---------------|--|--|
| System               | Dynamic DNS allows that your router can be reached with a fixed hostname while having a dynamically changing IP address. |                                                                                          |         |                            |                            |               |  |  |
| Services             | Overview                                                                                                    |                                                                                          |         |                            |                            |               |  |  |
| ICMP Check           |                                                                                                    | DDNS configurations and their current stat<br>for IPv4 and IPv6 you need to define two s |         | e. 'myddns_ipv4' and 'myd  | ddns_ipv6'                 |               |  |  |
| Failover             | Configuration                                                                                                    | Hostname/Domain<br>Registered IP                                                         | Enabled | Last Update<br>Next Update | Process ID<br>Start / Stop |               |  |  |
| SNMP<br>DTU          | example_ipv4                                                                                                    | yourhost.example.com<br>No data                                                          |         | Never<br>Disabled          |                            | Z Edit Delete |  |  |
| GPS<br>SMS           | myddns_ipv6                                                                                                    | yourhost.example.com<br>No data                                                          |         | Never<br>Disabled          |                            | Edit Delete   |  |  |
| VPN                  |                                                                                                    |                                                                                          |         |                            |                            |               |  |  |
| DDNS                 |                                                                                                    | 🔁 Add                                                                                    |         |                            |                            |               |  |  |
| Connect Radio Module |                                                                                                    |                                                                                          |         |                            |                            |               |  |  |
| Network              |                                                                                                    |                                                                                          | s       | ave & Apply Save           | Reset                      |               |  |  |
| Logout               |                                                                                                    |                                                                                          |         |                            |                            |               |  |  |

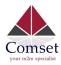

| asic Settings   | Advance      | d Settings                                   | Timer Settings   | L | Log File Vlewer |
|-----------------|--------------|----------------------------------------------|------------------|---|-----------------|
|                 | Enabled      |                                              |                  |   |                 |
| IP addre        | ess version  | <ul> <li>IPv4-Ac</li> <li>IPv6-Ac</li> </ul> |                  |   |                 |
| NS Service prov | vider [IPv4] | dyndns.or                                    | g                | • | ]               |
| Hostnan         | ne/Domain    | comsetsuj                                    | pport.dvrdns.org |   |                 |
|                 | Username     | techsuppo                                    | ort              |   |                 |
|                 | Password     | ********                                     |                  |   | ٩               |

- Enabled: Enable this instance.
- IP address version: IPv4 and IPv6 supported.
- DDNS Service provider: Select a suitable provider.
- Hostname/Domain: The Domain name to remotely access the router.

| Basic Settings Advanced |              | Settings Timer Settings |                    | Log File Viewer |  |  |
|-------------------------|--------------|-------------------------|--------------------|-----------------|--|--|
| IP address so           | ource [IPv4] | Network                 |                    | *               |  |  |
| Net                     | work [IPv4]  | ifmobile                |                    | \$              |  |  |
| D                       | NS-Server    | mydns.la                | n                  |                 |  |  |
| PRO                     | XY-Server    | user:pass               | word@myproxy.lan:8 | 3080            |  |  |
| Lo                      | g to syslog  | Notice                  |                    | ¢               |  |  |
|                         | Log to file  |                         |                    |                 |  |  |

- **IP address source:** Defines the source of the systems IPv4-Address which will be sent to the DDNS provider. We recommend the option 'Network'.
- **Network:** Defines the network of the systems IPv4-Address.
- DNS-server: OPTIONAL: Use non-default DNS-Server to detect 'Registered IP'. IP

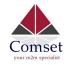

address and domain name are required.

- Log to syslog: Writes log messages to the syslog. Critical errors will always be written to the syslog.
- Log to file: Writes detailed messages to the log file. File will be truncated automatically.

| Basic Settings Advanced | Settings | Timer Settings | Log File Viewer |    |
|-------------------------|----------|----------------|-----------------|----|
| Check Interval          | 10       | minu           | utes            |    |
| Force Interval          | 72       | hour           | rs              | \$ |
| Error Retry Counter     | 0        |                |                 |    |
| Error Retry Interval    | 60       | seco           | onds            | \$ |

- **Check Interval:** The minimum check interval is 1 minute=60seconds.
- **Force interval:** The minimum check interval is 1 minute=60seconds.
- **Error Retry Counter:** On Error, the script will stop execution after a given number of retries. The default settings of '0' will retry indefinitely.

| Basic Settings                   | Advanced Settings                | Timer Settings | Log File Viewer        |  |
|----------------------------------|----------------------------------|----------------|------------------------|--|
|                                  |                                  |                | Read / Reread log file |  |
| /var/log/ddns/<br>Please press [ | example_ipv4.log<br>Read] button |                |                        |  |
|                                  |                                  |                |                        |  |
|                                  |                                  |                |                        |  |

Read the log file of DDNS.

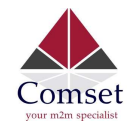

#### Note:

If you use the DDNS server no-ip.com, please tick the box " Use HTTP Secure" and input "8.8.8.8" for the DNS-Server.

#### Details for: example\_ipv4

| Basic Settings   | Advanced     | Settings  | Timer Settings     | Log File Viewer |
|------------------|--------------|-----------|--------------------|-----------------|
|                  | Enabled      |           |                    |                 |
| IP addr          | ess version  |           | Address<br>Address |                 |
| DDNS Service pro | wider [IPv4] | No-IP.co  | m                  | •               |
| Hostnar          | me/Domain    | yourhost  | .example.com       |                 |
|                  | Username     | your_use  | ername             |                 |
|                  | Password     |           |                    | ٩               |
| Use HT           | TP Secure    |           |                    |                 |
| Path to CA       | -Certificate | /etc/ssl/ | certs              |                 |

#### **Dynamic DNS**

Dynamic DNS allows that your router can be reached with a fixed hostname while having a dynamically changing IP address.

| Details for: ex | ample_i     | pv4      |                |                 |  |  |  |
|-----------------|-------------|----------|----------------|-----------------|--|--|--|
| Basic Settings  | Advanced    | Settings | Timer Settings | Log File Viewer |  |  |  |
| IP address so   | urce [IPv4] | Network  |                |                 |  |  |  |
| Netv            | work [IPv4] | wan      |                |                 |  |  |  |
| D               | NS-Server   | 8.8.8.8  |                |                 |  |  |  |
| PRO             | XY-Server   |          |                |                 |  |  |  |
| Lo              | g to syslog | Notice   |                | •               |  |  |  |
|                 | Log to file | N<br>N   |                |                 |  |  |  |

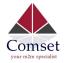

### 3.5.10 Connect Radio Module

The Connect Radio Module feature is used for exchanging data between Radio module and serial.

#### Note:

This feature conflicts with the "DTU" and "GPS sent to serial" functions. Please make sure the other two features are disabled before enabling the Connect Radio Module. Otherwise, the following error will appear:

| Status               | Connect Radio Mo               | odule Configu | ration |  |                      |     |
|----------------------|--------------------------------|---------------|--------|--|----------------------|-----|
| System               | Exchange data between radio mo |               |        |  |                      |     |
| Services             | Enable                         |               |        |  |                      |     |
| ICMP Check           | Connect mode                   | Serial        | ~      |  |                      |     |
| VRRP                 | Connect mode                   | Senai         |        |  |                      |     |
| Failover             | Serial baudrate                | 115200 bps    | ~      |  |                      |     |
| DTU                  |                                |               | ~      |  |                      |     |
| SNMP                 | Serial parity                  | None          | Ľ      |  |                      |     |
| Modbus               | Serial databits                | 8 bits        | $\sim$ |  |                      |     |
| GPS                  |                                |               |        |  |                      |     |
| SMS                  | Serial stopbits                | 1 bits        | $\sim$ |  |                      |     |
| VPN                  |                                |               |        |  |                      |     |
| IPSec Track          |                                |               |        |  |                      |     |
| DDNS                 |                                |               |        |  | Save & Apply Save Re | set |
| Connect Radio Module |                                |               |        |  |                      |     |
| NMS                  |                                |               |        |  |                      |     |
| Captive Portal       |                                |               |        |  |                      |     |
| WEB Filter           |                                |               |        |  |                      |     |
| Network              |                                |               |        |  |                      |     |
| Logout               |                                |               |        |  |                      |     |

• Connect Mode: Serial only

Modem to Serial Settings

- Serial baudrate: 9600/19200/38400/57600/115200bps
- Serial parity: none/odd/even
- Serial databits: 7 bits/ 8 bits
- Serial stopbit: 1 bit/ 2 bits
- Serial Flow Control: none/hardware/software

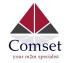

### 3.6 Network Configuration

### 3.6.1 Operation Mode

| Comset             | CM950W Industrial Ro            | uter 5G/4G/3G                                                                        | www.comset.com.au<br>your m2m specialist                                                                         |
|--------------------|---------------------------------|--------------------------------------------------------------------------------------|----------------------------------------------------------------------------------------------------|
| Status             | Operation mode of               | onfiguration                                                                         |                                                                                                    |
| System             | You may configure the operation | mode suitable for you environment.                                                   |                                                                                                    |
| Services           | Operation mode                  | O Bridge mode                                                                        |                                                                                                    |
| Network            |                                 | All ethernet and wireless interfaces a<br>Gateway mode                               | are bridged into a single bridge interface.                                                                      |
| Operation Mode     |                                 | The first ethernet port is treated as V                                              | VAN port. The other ethernet ports and the wireless interface are bridged together and are treated as LAN ports. |
| Mobile             |                                 | <ul> <li>AP client mode</li> <li>The wireless ap client interface is tree</li> </ul> | ated as WAN port                                                                                                 |
| LAN                | Mined M/AN                      |                                                                                      |                                                                                                    |
| Wired WAN          | Wired-WAN port role             | <ul> <li>Wired-WAN port acts as WAN</li> <li>Wired-WAN port acts as LAN</li> </ul>   |                                                                                                    |
| WAN IPv6           |                                 |                                                                                      |                                                                                                    |
| Interfaces         | NAT enable                      |                                                                                      |                                                                                                    |
| Wi-Fi              |                                 |                                                                                      |                                                                                                    |
| Firewall           |                                 |                                                                                      |                                                                                                    |
| Static Routes      |                                 |                                                                                      | Save & Apply Save Reset                                                                                          |
| Switch             |                                 |                                                                                      |                                                                                                    |
| DHCP and DNS       |                                 |                                                                                      |                                                                                                    |
| Hostnames          |                                 |                                                                                      |                                                                                                    |
| Loopback Interface |                                 |                                                                                      |                                                                                                    |
| Dynamic Routing    |                                 |                                                                                      |                                                                                                    |
| Diagnostics        |                                 |                                                                                      |                                                                                                    |
| QoS                |                                 |                                                                                      |                                                                                                    |
| Load Balancing     |                                 |                                                                                      |                                                                                                    |

#### > Operation mode

- **Bridge:** All Ethernet and wireless interfaces are bridged into a single bridge interface.
- **Gateway:** The first Ethernet port is treated as a WAN port. The second Ethernet port and the wireless interface are bridged together and are treated as LAN ports.
- **AP Client:** The wireless apcli interface is treated as a WAN port and the wireless AP interface and the Ethernet ports are treated as LAN ports.

#### NAT Enabled

Network Address Translation. Default is Enabled.

 Ethernet WAN port: Wired-WAN port acts as WAN Default is checked.
 Wired-WAN port acts as LAN Default is un-checked. If you check this box, the WAN port will act as a LAN port.

The default operation is in "Gateway mode".

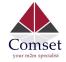

### 3.6.2 Mobile configuration

The router supports dual SIM. Here you can configure the parameters for both SIM cards.

| Status             | General | SIM Switch           |                      |      | Status             | General | SIM Switch         |                         |
|--------------------|---------|----------------------|----------------------|------|--------------------|---------|--------------------|-------------------------|
| System             |         |                      | • contracts a        |      | System             |         |                    |                         |
| Services           | Mobile  | Mobile Configuration |                      |      | Services Mobile Co |         |                    | tion                    |
| Network            | SIM 1   | SIM 2                |                      |      | Network            | SIM 1   | SIM 2              |                         |
| Operation Mode     |         | Enable               |                      |      | Operation Mode     |         |                    | _                       |
| Mobile             |         | LINDIE               |                      |      | Mobile             |         | Enable             |                         |
| LAN                |         | Mobile connection    | DHCP mode            | ~    | LAN                |         | Mobile connection  | DHCP mode ~             |
| Wired WAN          |         | PIN code             |                      |      | Wired WAN          |         | PIN code           |                         |
| WAN IPv6           |         | 1110000              |                      |      | WAN IPv6           |         | PIN CODE           |                         |
| Interfaces         |         | Dialing number       | *99#                 |      | Interfaces         |         | Dialing number     | *99#                    |
| Wi-Fi              |         | APN                  | telstra.internet     |      | Wi-Fi              |         | 101                |                         |
| Firewall           |         | AFN                  | tersua.internet      |      | Firewall           |         | APN                | telstra.internet        |
| Static Routes      | Auth    | hentication method   | None                 | ~    | Static Routes      | Aut     | hentication method | None                    |
| Switch             |         |                      | _                    |      | Switch             |         |                    |                         |
| DHCP and DNS       |         | Dual APN support     |                      |      | DHCP and DNS       |         | Dual APN support   |                         |
| Hostnames          |         | Network Type         | automatic            | ~    | Hostnames          |         | Network Type       | automatic ~             |
| Loopback Interface |         |                      |                      |      | Loopback Interface |         | MTU                |                         |
| Dynamic Routing    |         | MTU                  |                      |      | Dynamic Routing    |         | WIG                |                         |
| Diagnostics        |         | Default route        | $\checkmark$         |      | Diagnostics        |         | Default route      |                         |
| QoS                |         |                      |                      |      | QoS                |         |                    |                         |
| Load Balancing     |         |                      |                      |      | Load Balancing     |         |                    |                         |
| Logout             |         |                      | Save & Apply Save Re | eset | Logout             |         |                    | Save & Apply Save Reset |
|                    |         |                      |                      |      |                    |         |                    |                         |

- Enable: Enable mobile network.
- Mobile connection: Keep the default value DHCP.
- Pin Code: Most SIM cards do not have a PIN number; in which case you leave blank.
- **Dialing number:** Keep the default value \*99#
- **APN:** Fill in the related value. The default value is telstra.internet.
- **Authentication method:** There are three options to choose from (None, PAP, CHAP). The common value is *None*. PAP and CHAP modes require a username and a password.
- **Dual APN support:** Here you can enter a second APN.
- **Network Type:** Options are *Automatic, NR5G, 4G (LTE) only, WCDMA only, LTENR5G.* It is recommended to keep the default value *Automatic.*
- **MTU:** Maximum Transmission Unit. It is the maximum size of packets transmitted on the network. The default value is 1500.

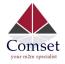

# 3.6.3 SIM Switch

| Status             | General SIM Switch |                         |
|--------------------|--------------------|-------------------------|
| System             |                    |                         |
| Services           | Cell Switch Confi  | guration                |
| Network            | Master SIM         | SIM 1                   |
| Operation Mode     | Enable SIM switch  |                         |
| Mobile             |                    | -                       |
| LAN                |                    |                         |
| Wired WAN          | Switch Rules       |                         |
| WAN IPv6           | On Time            |                         |
| Interfaces         | On ICMP check      |                         |
| Wi-Fi              |                    |                         |
| Firewall           | On signal strength |                         |
| Static Routes      | On dial fail       |                         |
| Switch             | On data limit      |                         |
| DHCP and DNS       |                    |                         |
| Hostnames          | Switch to master   |                         |
| Loopback Interface |                    |                         |
| Dynamic Routing    |                    |                         |
| Diagnostics        |                    | Save & Apply Save Reset |
| QoS                |                    |                         |
| Load Balancing     |                    |                         |
| Logout             |                    |                         |
|                    |                    |                         |

| Item                | Description                                              |                                                                                                |  |  |  |  |
|---------------------|----------------------------------------------------------|------------------------------------------------------------------------------------------------|--|--|--|--|
| Master SIM          | Choose SIM1 or SIM                                       | Choose SIM1 or SIM2 as a master SIM. The other SIM will act as a backup SIM.                   |  |  |  |  |
| Enable SIM switch   | Check this box to ena                                    | Check this box to enable the SIM switch feature. Otherwise, the router will work with a single |  |  |  |  |
|                     | SIM.                                                     | SIM.                                                                                           |  |  |  |  |
|                     | On Time                                                  | The switch will occur based on the set schedule.                                               |  |  |  |  |
|                     | On ICMP check The switch will occur based on ICMP check. |                                                                                                |  |  |  |  |
|                     | On Signal strength                                       | The switch will occur if the signal strength drops below a set CSQ                             |  |  |  |  |
| Switch Rules        |                                                          | value. Values can be between 1 and 30.                                                         |  |  |  |  |
|                     | On dial fail                                             | The switch will occur if the number of re-dials exceeds the set value.                         |  |  |  |  |
|                     | On data limit                                            | The switch will occur if the working SIM reaches a pre-set data limit.                         |  |  |  |  |
|                     | Switch to master                                         | The router will switch back to the master SIM after a set time.                                |  |  |  |  |
| Notes: some trigger | rules can be selected a                                  | and used at the same time to meet different applications.                                      |  |  |  |  |

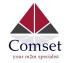

#### 3.6.4 LAN settings

| Status   | Interfaces - LAN                                                                                                    |                         |                          |                                                                                                    |                                             |  |  |  |
|----------|----------------------------------------------------------------------------------------------------|-------------------------|--------------------------|----------------------------------------------------------------------------------------------------|---------------------------------------------|--|--|--|
| System   | On this page you can configure the network interfaces. You can bridge several interfaces by ticking the "bridge interfaces" field and enter the names of several network interfaces separated by spaces. You can also use <u>VLAN</u> notation INTERFACE.VLANNR (e.g.: eth0.1). |                         |                          |                                                                                                    |                                             |  |  |  |
| Services |                                                                                                    |                         |                          |                                                                                                    |                                             |  |  |  |
| Network  | Common Configuration                                                                                                    |                         |                          |                                                                                                    |                                             |  |  |  |
| Logout   | General Setup                                                                                                    | Advanced                | Settings                 | Physical Settings                                                                                                    | Firewall Settings                           |  |  |  |
|          |                                                                                                    | Status                  | <sub>මුම</sub><br>br-lan | Uptime: 1h 14m 41<br>MAC-Address: F6:<br>RX: 5.53 MB (24840<br>TX: 7.94 MB (16109<br>IPv4: 192.168.1.1/2<br>IPv6: fdbb:67a9:e60 | 7C:AE:36:26:3A<br>) Pkts.)<br>) Pkts.)<br>4 |  |  |  |
|          |                                                                                                    | Protocol                | Static addr              | ess                                                                                                    | ~                                           |  |  |  |
|          | Really swit                                                                                                    | ch protocol?            | Switch                   | i protocol                                                                                                    |                                             |  |  |  |
|          | 1                                                                                                    | Pv4 address             | 192.168.1.               | 1                                                                                                    |                                             |  |  |  |
|          | IF                                                                                                    | <sup>o</sup> v4 netmask | 255.255.25               | 55.0                                                                                                    | ~                                           |  |  |  |
|          | IF                                                                                                    | <sup>P</sup> v4 gateway |                          |                                                                                                    |                                             |  |  |  |
|          | IPv                                                                                                    | /4 broadcast            |                          |                                                                                                    |                                             |  |  |  |
|          | Use custom [                                                                                                    | ONS servers             |                          |                                                                                                    | <b>1</b>                                    |  |  |  |
|          | IPv6 assigr                                                                                                    | nment length            | 60                       |                                                                                                    | $\sim$                                      |  |  |  |
|          | IPv6 ass                                                                                                    | ignment hint            |                          |                                                                                                    |                                             |  |  |  |

- **Protocol**: Only static address is supported for LAN.
- Use custom DNS servers: Multiple DNS servers are supported.
- **IPv6 assignment length**: Assign a part of given length of every public IPv6-prefix to LAN interface.
- **IPv6 assignment hint**: Assign prefix parts using this hexadecimal sub prefix ID for LAN interface.

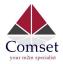

| Status   | Interfaces - LAN                                                                                                    |  |  |  |  |  |
|----------|----------------------------------------------------------------------------------------------------|--|--|--|--|--|
| System   | On this page you can configure the network interfaces. You can bridge several interfaces by ticking the "bridge interfaces" field and enter the names of several network interfaces separated by spaces. You can also use <u>VLAN</u> notation INTERFACE.VLANNR (e.g.; eth0.1). |  |  |  |  |  |
| Services |                                                                                                    |  |  |  |  |  |
| Network  |                                                                                                    |  |  |  |  |  |
| Logout   | Common Configuration                                                                                                    |  |  |  |  |  |
|          | General Setup Advanced Settings Physical Settings                                                                                                    |  |  |  |  |  |
|          | Firewall Settings                                                                                                    |  |  |  |  |  |
|          | Bring up on boot ☑<br>Use builtin IPv6-management ☑                                                                                                    |  |  |  |  |  |
|          | Secondary IP address                                                                                                    |  |  |  |  |  |
|          | Secondary Mask                                                                                                    |  |  |  |  |  |
|          | Override MAC address F6.7C AE 36.26.3A                                                                                                    |  |  |  |  |  |
|          | Override MTU 1500                                                                                                    |  |  |  |  |  |
|          | Use gateway metric 0                                                                                                    |  |  |  |  |  |

- **Bring up on boot**: If checked, the LAN interface will be set to 'up' upon system boot-up. If unchecked, the LAN interface will be 'down'. Don't uncheck it if not required.
- Use built-in IPv6-management: The default is checked. If IPv6 is not needed, it can be unchecked.
- Override MAC address: Overrides LAN MAC address.
- Override MTU: Maximum Transmission Unit.
- Use gateway metric: The LAN subnet's metric to gateway.

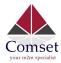

| Status             | Interfaces - LAN                                                                                                    |  |  |  |  |  |  |  |
|--------------------|----------------------------------------------------------------------------------------------------|--|--|--|--|--|--|--|
| System             | On this page you can configure the network interfaces. You can bridge several interfaces by ticking the "bridge interfaces" field and enter the names of several network interfaces separated by spaces. You can also use <u>VLAN</u> notation INTERFACE.VLANNR (e.g.; eth0.1). |  |  |  |  |  |  |  |
| Services           |                                                                                                    |  |  |  |  |  |  |  |
| Network            | individe transit (13. Otto 17).                                                                                                    |  |  |  |  |  |  |  |
| Operation Mode     | Common Configuration                                                                                                    |  |  |  |  |  |  |  |
| Mobile             | General Setup Advanced Settings Physical Settings                                                                                                    |  |  |  |  |  |  |  |
| LAN                | Firewall Settings                                                                                                    |  |  |  |  |  |  |  |
| Wired WAN          |                                                                                                    |  |  |  |  |  |  |  |
| WAN IPv6           | Bridge interfaces 🔽                                                                                                    |  |  |  |  |  |  |  |
| Interfaces         | Enable STP                                                                                                    |  |  |  |  |  |  |  |
| Wi-Fi              |                                                                                                    |  |  |  |  |  |  |  |
| Firewall           | Interface teth0                                                                                                    |  |  |  |  |  |  |  |
| Static Routes      | Wired-WAN (wan, wan6)                                                                                                    |  |  |  |  |  |  |  |
| Switch             | eth1 (ifmobile)                                                                                                    |  |  |  |  |  |  |  |
| DHCP and DNS       | 🗆 🎤 gretap0                                                                                                    |  |  |  |  |  |  |  |
| Hostnames          | ip_vti0                                                                                                    |  |  |  |  |  |  |  |
| Loopback Interface | 🗹 🧟 WiFi (lan)                                                                                                    |  |  |  |  |  |  |  |
| Dynamic Routing    | 🗹 🙍 WiFi1 (lan)                                                                                                    |  |  |  |  |  |  |  |

- Bridge interfaces: LAN bridges wired-LAN and WiFi in the same LAN subnet.
- Enable STP: Enable Spanning Tree Protocol on LAN. The default value is unchecked.

| Status             | Interfaces - LAN                                                                                                    |  |  |  |  |  |  |
|--------------------|----------------------------------------------------------------------------------------------------|--|--|--|--|--|--|
| System             | On this page you can configure the network interfaces. You can bridge several<br>interfaces by ticking the "bridge interfaces" field and enter the names of several |  |  |  |  |  |  |
| Services           | network interfaces separated by spaces. You can also use <u>VLAN</u> notation<br>INTERFACE, VLANN (e.g., etb. 1).                                                   |  |  |  |  |  |  |
| Network            | INTERFACE. VLANNK (E.U., SCHO. 1).                                                                                                    |  |  |  |  |  |  |
| Operation Mode     | Common Configuration                                                                                                    |  |  |  |  |  |  |
| Mobile             | General Setup Advanced Settings Physical Settings                                                                                                    |  |  |  |  |  |  |
| LAN                | Firewall Settings                                                                                                    |  |  |  |  |  |  |
| Wired WAN          |                                                                                                    |  |  |  |  |  |  |
| WAN IPv6           | Create / Assign firewall-zone O I2tpzone: (empty)                                                                                                    |  |  |  |  |  |  |
| Interfaces         | Ian: Ian: 🗮 🐵 🐵                                                                                                    |  |  |  |  |  |  |
| Wi-Fi              |                                                                                                    |  |  |  |  |  |  |
| Firewall           | O openvpn: (empty)                                                                                                    |  |  |  |  |  |  |
| Static Routes      | O pptpzone: (empty)                                                                                                    |  |  |  |  |  |  |
| Switch             |                                                                                                    |  |  |  |  |  |  |
| DHCP and DNS       | O vpnzone: (empty)                                                                                                    |  |  |  |  |  |  |
| Hostnames          | 0                                                                                                    |  |  |  |  |  |  |
| Loopback Interface | wan: wan: 🕎 wan6: 🕎 ifmobile: 🛃                                                                                                    |  |  |  |  |  |  |
| Dynamic Routing    | 0                                                                                                    |  |  |  |  |  |  |
| Diagnostics        | unspecified -or- create:                                                                                                    |  |  |  |  |  |  |
| QoS                |                                                                                                    |  |  |  |  |  |  |
| Load Balancing     |                                                                                                    |  |  |  |  |  |  |

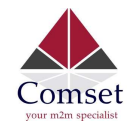

#### **DHCP** Server

| General Setup | Advanced     | Settings | IPv6 Settings |
|---------------|--------------|----------|---------------|
| Ignoi         | re interface |          |               |
|               | Start        |          |               |
|               | Limit        | 150      |               |
|               | Leasetime    | 12h      |               |

- Ignore interface: If it is checked, this will disable DHCP on LAN.
- Start: Lowest leased address as offset from the network address.
- Limit: Maximum number of leased addresses.
- Leasetime: Expiry time of leased addresses, minimum is 2 minutes (2m). 12h means 12 hours.

| General Setup | Advanced Se | ettings | IPv6 Settings |
|---------------|-------------|---------|---------------|
| Dyna          | mic DHCP    | 7       |               |
| Dyne          |             | -       |               |
|               | Force       |         |               |
| IPv           | 4-Netmask   |         |               |
|               |             |         |               |

- Dynamic DHCP: Dynamically allocate DHCP addresses for clients. If disabled, only clients having static leases will be served.
- Force: Force DHCP on this network even if another server is detected.
- **IPv4-Netmask**: Override the netmask sent to clients. Normally it is calculated from the subnet that is served.
- DHCP-Options: Define additional DHCP options. (For example, '6,192.168.2.1,192.168.2.2' which advertises different DNS servers to clients.)

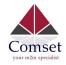

#### **DHCP** Server

| General Setup Advanced         | I Settings | IPv6 Settings |   |
|--------------------------------|------------|---------------|---|
| Router Advertisement-Service   | server m   | ode           | ~ |
| DHCPv6-Service                 | server m   | ode           | ~ |
| NDP-Proxy                      | disabled   |               | ~ |
| DHCPv6-Mode                    | stateless  | + stateful    | ~ |
| Always announce default router |            |               |   |
| Announced DNS servers          |            |               | * |
| Announced DNS domains          |            |               | * |

- **Router Advertisement-Service**: Four options: *disabled, server mode, relay mode* and *hybrid mode.*
- DHCPv6-Service: Same options as above.
- NDP-Proxy: Three options: *disabled, relay mode* and *hybrid mode*.
- Always announce default router: Announce as default router even if no public prefix is available.

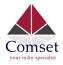

### 3.6.5 Wired-WAN

| Comset<br>ror the usedate | CM950W Industrial Router 5G/4G/3G www.comset.com.au<br>your m2m specialist                                                                                                    |
|---------------------------|----------------------------------------------------------------------------------------------------|
| Status                    | Interfaces - WAN                                                                                                    |
| System                    | On this page you can configure the network interfaces. You can bridge several interfaces by ticking the "bridge interfaces" field and enter the names of several network interfaces separated by spaces. You can also use <u>VLAN</u> notation INTERFACE.VLANNR (e.g., eth0.1). |
| Services                  |                                                                                                    |
| Network                   | Common Configuration                                                                                                    |
| Operation Mode            | General Setup Advanced Settings Physical Settings Firewall Settings                                                                                                    |
| Mobile                    | Status Uptime: 0h 0m 0s                                                                                                    |
| LAN                       | eth0.2 MAC-Address: F6.7C/AE:36.26/3A                                                                                                    |
| Wired WAN                 | RX: 0.00 B (0 Pkts.)<br>TX: 11.39 KB (68 Pkts.)                                                                                                    |
| WAN IPv6                  |                                                                                                    |
| Interfaces                | Protocol DHCP client                                                                                                    |
| Wi-Fi                     |                                                                                                    |
| Firewall                  | Hostname to send when CM950W                                                                                                    |
| Static Routes             | requesting DHCP                                                                                                    |
| Switch                    |                                                                                                    |
| DHCP and DNS              | Back to Overview Save & Apply Save Reset                                                                                                    |
| Hostnames                 | Back to Overview Save & Apply Save Reset                                                                                                    |
| Loopback Interface        |                                                                                                    |
| Dynamic Routing           |                                                                                                    |
| Diagnostics               |                                                                                                    |
| 065                       |                                                                                                    |

 Protocol: The default protocol is DHCP client. If you need to change it to a different protocol (i.e. PPPoE), select the protocol from the drop-down menu, then click the button "Switch protocol".

**Note**: the 'Advanced Settings' is different for different protocols. Move the mouse over the title to get help information. We recommend you use Google Chrome.

### 3.6.6 WiFi Settings

| Comset<br>you non speaker | CM950W   | Industrial Router                             | 5G/4G/3G                                  |               | nset.com.<br>m speciali | ist   | JTO REFRESH ON             |               |                  |          |
|---------------------------|----------|-----------------------------------------------|-------------------------------------------|---------------|-------------------------|-------|----------------------------|---------------|------------------|----------|
| Status                    | Wi-Fi    | Overview                                      |                                           |               |                         | -     |                            |               |                  |          |
| System                    |          |                                               |                                           |               |                         |       |                            |               |                  |          |
| Services                  | <u>@</u> | Qualcomm Atheros (<br>Channel: 36 (5.180 GHz) | CA9880 802.11bgnac (<br>Bitrate: 6 Mbit/s | radio0)       |                         |       |                            | Q Wifi Restar | t 🖸 AP Client    | Add 🗋    |
| Network                   |          | ssiD: Comset_AP_2.4                           |                                           |               |                         |       |                            | Disable       | Z Edit           | Remove   |
| Operation Mode            |          | BSSID: 04:F0:21:91:91                         | E:C6   Encryption: WPA2 PS                | K (CCMP)      |                         |       |                            | Disable       | Luit             | - Remove |
| Mobile                    | Asso     | ciated Stations                               |                                           |               |                         |       |                            |               |                  |          |
| LAN                       | A330     | cluted olutions                               |                                           |               |                         |       |                            |               |                  |          |
| Wired WAN                 |          | SSID                                          | MAC-Address                               | IPv4-Address  | Signal                  | Noise | RX Rate                    | т             | X Rate           |          |
| WAN IPv6                  | al.      | Comset AP 2.4GHz                              | F4:D1:08:39:56:7F                         | 192.168.1.203 | -55 dBm                 | 0 dBm | 650.0 Mbit/s, MCS 0, 20MHz | 6             | .0 Mbit/s, MCS 0 | 20MHz    |
| Interfaces                |          |                                               |                                           |               |                         |       |                            |               |                  |          |
| Wi-Fi                     |          |                                               |                                           |               |                         |       |                            |               |                  |          |

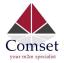

- Wifi Restart: turn WiFi off then on.
- **AP Client**: Scan all frequencies to get the WiFi network information.
- Add: Add a new wireless network.
- **Disable**: Disable a wireless network.
- Edit: Modify settings on the wireless network.
- **Remove**: Delete a wireless network.
- Associated Stations: This is a list of connected wireless stations.

### 3.6.6.1 WiFi General Configuration

#### **Device Configuration**

| General Setup | Advanced   | Settings    |                   |            |  |
|---------------|------------|-------------|-------------------|------------|--|
|               | Status     | 72%         | BSSID: 04:F0:21:9 |            |  |
| Wi-Fi network | is enabled | Disable     | ]                 |            |  |
|               |            | Mode        | Channel           | Width      |  |
| Operating     | frequency  | AC          | → 36 (5180 MHz)   | ✓ 80 MHz ✓ |  |
| Tran          | smit Power | 23 dBm (199 | mW)               | ~          |  |

- **Status**: Shows the WiFi signal strength, mode, SSID.
- Operating frequency Mode: Supports 802.11b/g/n/ac.
- **Band**: 2.4GHz and 5GHz.
- Channel: Channel 1-11.
- Width: 20MHz, 40MHz and 80MHz.
- Transmit Power: From 0dBm to 23dBm.

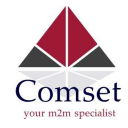

### 3.6.6.2 WiFi Advanced Configuration

# **Device Configuration**

| General Setup | Advanced    | I Settings     |
|---------------|-------------|----------------|
| Co            | untry Code  | AU - Australia |
| Distance O    | ptimization |                |
| Fragmentatior | Threshold   |                |
| RTS/CTS       | Threshold   |                |

- Country Code: Uses ISO/IEC 3166 alpha2 country codes; Select "AU Australia".
- **Distance Optimization:** Distance to furthest network device in meters.
- Fragmentation Threshold
- RTS/CTS Threshold

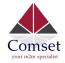

### 3.6.6.3 WiFi Interface Configuration

#### Interface Configuration

| General Setup    | Wireless \$               | Securi       | ity MAC-Filter |
|------------------|---------------------------|--------------|----------------|
|                  | ESSID                     | Ce           | II_AP_5GHz     |
|                  | Mode                      | Aco          | cess Point ~   |
|                  | Network                   |              | ifmobile:      |
|                  |                           | $\checkmark$ | lan: 🕎 🙊 🙅     |
|                  |                           |              | wan: 💓         |
|                  |                           |              | wan6: 🕎        |
|                  |                           |              | create:        |
| Hide Extended \$ | Service Set<br>Identifier |              |                |
| ۷                | VMM Mode                  | $\checkmark$ |                |

- **ESSID**: Extended Service Set Identifier. It is the broadcast name.
- Mode: Supported options are Access Point, Client, Ad-Hoc, 802.11s, Pseudo Ad-Hoc, Monitor, Access Point (WDS) and Client (WDS)

| Access Point           | ~ |
|------------------------|---|
| Access Point           |   |
| Client                 |   |
| Ad-Hoc                 |   |
| 802.11s                |   |
| Pseudo Ad-Hoc (ahdemo) |   |
| Monitor                |   |
| Access Point (WDS)     |   |
| Client (WDS)           |   |

- **Network**: Choose the network(s) you want to attach to this wireless interface or fill out the create field to define a new network.
- **Hide Extended Service Set Identifier**: This allows you to hide the SSID so that WiFi cannot be scanned by others.
- WMM Mode: Enabled.

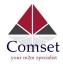

| General Setup            | Wireless S                | Security         | MAC-Filter |   |
|--------------------------|---------------------------|------------------|------------|---|
|                          | Encryption                | WPA2-            | PSK        | ~ |
|                          | Cipher                    | auto             |            | ~ |
|                          | Key                       | •••••            |            |   |
| E                        |                           |                  |            |   |
| Enable WPS<br>requires V | pusndutton,<br>VPA(2)-PSK |                  |            |   |
|                          | VPA(2)-PSK                | L)<br>ack to Ove | prview     |   |
|                          | VPA(2)-PSK                |                  | prview     |   |
| requires V               | VPA(2)-PSK                |                  | erview     |   |
| requires W               | VPA(2)-PSK                |                  | erview     |   |
| requires W<br>Encryptio  | VPA(2)-PSK                |                  | prview     |   |

| WFAZ-FOR                    |  |
|-----------------------------|--|
| WPA-PSK/WPA2-PSK Mixed Mode |  |
| WPA-EAP                     |  |
| WPA2-EAP                    |  |

 Key: It is the password to join the wireless network. If the Encryption is set to "No Encryption", no password is needed.

| General Setup | Wireless S    | Security | MAC-Filter |  |
|---------------|---------------|----------|------------|--|
| MAC-A         | ddress Filter | disable  |            |  |
|               |               |          |            |  |
|               |               |          |            |  |

- MAC-Address Filter: This is the MAC address access policy.
  - **Disable:** Disables MAC address access functionality.
  - Allow list: Only the MAC address in the list can forward.
  - **Deny list:** All packets can forward, except the MAC address in the list.
- MAC-List: Here you can add or delete MAC addresses.

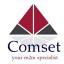

#### 3.6.6.4 WiFi AP client

• **Steps 1)** Click the button "AP Client" on the wireless overview page, then the system will start to scan all WiFi signals.

#### Join Network: Wireless Scan

| MERCURY_FE2A<br>Channel: 3   Mode: Master   BSSID: 8C:F2:28:FD:FE:2A   Encrypt | tion: mixed WPA/WPA2 | - PSK       | Join Network |
|--------------------------------------------------------------------------------|----------------------|-------------|--------------|
|                                                                                | Back to overview     | Repeat scan |              |

• **Step 2)** If the WiFi you want to join is on the list, click the button "Join Network". If it is not, click "Repeat Scan" until you find the WiFi that you want to join.

| Join Network: Set<br>Replace wireless configuration |      |        |                      |
|-----------------------------------------------------|------|--------|----------------------|
| WPA passphrase                                      |      | ٩      |                      |
| Name of the new network                             | wwan |        |                      |
|                                                     |      |        |                      |
|                                                     |      | Submit | Back to scan results |

• Step 3) Join Network Settings

Replace wireless configuration: An additional wireless network will be created if it is unchecked. Otherwise it will replace the old configuration.

WPA passphrase: Specify the secret encryption key here.

Name of the new network: The default value is 'wwan'. Please change it if it conflicts with other interfaces.

• **Step 4)** Click 'Submit' if everything is configured. The below is the Wi-Fi configuration page. Do not change the operating frequency. Make sure the ESSID and BSSID are for the Wi-Fi you want to join.

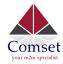

### **Device Configuration**

| General Setup    | Advanced    | I Settings  |                                                      |                                                                                                    |  |
|------------------|-------------|-------------|------------------------------------------------------|----------------------------------------------------------------------------------------------------|--|
|                  | Status      | 0%          | BSSID: 8C:F2:20<br>Channel: 11 (2.4<br>Signal: 0 dBm | SID: MERCURY_FE2A<br>8:FD:FE:2A   Encryption: -<br>462 GHz)   Tx-Power: 0 dBm<br>Noise: 0 dBm<br>t/s   Country: 00 |  |
| Wireless network | is enabled  | Disable     |                                                      |                                                                                                    |  |
| Operating        | g frequency | Mode<br>N ‡ | Channel<br>3 (2422 MHz)                              | Width       20 MHz \$                                                                                              |  |
| Tran             | smit Power  | 20 dBm (1   | 00 mW)                                               | \$                                                                                                    |  |

# Interface Configuration

| General Setup | Setup Wireless Security |     |                |   |  |
|---------------|-------------------------|-----|----------------|---|--|
|               | ESSID                   | ME  | RCURY_FE2A     |   |  |
|               | Mode                    | Cli | ent            | ÷ |  |
|               | BSSID                   | 8C: | F2:28:FD:FE:2A |   |  |
|               | Network                 |     | ifmobile: 🚂    |   |  |
|               |                         |     | lan: 🕎 🙊       |   |  |
|               |                         |     | wan: 🕎         |   |  |
|               |                         |     | wan6: 🕎        |   |  |
|               |                         | ✓   | wwan: 🙊        |   |  |
|               |                         |     | create:        |   |  |

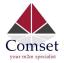

• **Step 5)** Click the button "Save & Apply" to start the AP client.

#### **Wireless Overview**

| Generic MAC80211 802.11bgn (radio0)<br>Channel: 3 (2.422 GHz)   Bitrate: 150 Mbit/s                                   | Q Wifi Restart Add          |
|----------------------------------------------------------------------------------------------------|-----------------------------|
| SSID: Cell_AP_0002b2   Mode: Master     BSSID: 90:22:06:00:02:B3   Encryption: None                                   | 🙆 Disable 🛛 🖉 Edit 🗙 Remove |
| <ul> <li>SSID: MERCURY_FE2A   Mode: Client</li> <li>BSSID: 8C:F2:28:FD:FE:2A   Encryption: WPA2 PSK (CCMP)</li> </ul> | 🔕 Disable 🛛 🗷 Edit 🗙 Remove |

#### **Associated Stations**

|      | SSID           | MAC-Address       | IPv4-Address | Signal  | Noise | RX Rate                    | TX Rate                    |
|------|----------------|-------------------|--------------|---------|-------|----------------------------|----------------------------|
| للله | Cell_AP_0002b2 | 68:A8:6D:48:77:5E | ?            | -62 dBm | 0 dBm | 1.0 Mbit/s, MCS 0, 20MHz   | 58.5 Mbit/s, MCS 6, 20MHz  |
| لله  | MERCURY_FE2A   | 8C:F2:28:FD:FE:2A | 192.168.1.1  | -50 dBm | 0 dBm | 135.0 Mbit/s, MCS 7, 40MHz | 150.0 Mbit/s, MCS 7, 40MHz |

### 3.6.7 Interfaces Overview

The "Interfaces Overview" page shows all Interfaces status, including uptime, MAC-address, RX, TX and IP address.

| Comset                                          | CM950W Industrial Router 5G/4G/3G | www.comset.com.au<br>your m2m specialist                                                                                                    | REFRESH ON             |
|-------------------------------------------------|-----------------------------------|----------------------------------------------------------------------------------------------------|------------------------|
| Status                                          | Interfaces                        |                                                                                                    |                        |
| System                                          |                                   |                                                                                                    |                        |
| Services                                        | Interface Overview                |                                                                                                    |                        |
| Network                                         | Network Stat                      | us                                                                                                    | Actions                |
| Operation Mode<br>Mobile<br>LAN                 | lo MAC                            | ne: 4h 38m 22s<br>Address: 00:00:00:00:00:00<br>6.10 KB (224 Pkts.)<br>6.10 KB (224 Pkts.)                                                  | Stop 🧟 Edi             |
| Wired WAN<br>WAN IPv6<br>Interfaces<br>Wi-Fi    | MAC<br>RX: 2<br>br-lan<br>IPv4:   | ne: 4h 38m 22s<br>-Address: F6:7C:AE:36:26:3A<br>7: 68 MB (129599 Piks.)<br>9:75 MB (115380 Pikts.)<br>192:168.1.124<br>fdbb.67a9:e60::1/60 | 🥔 Connect 🧕 Stop 📝 Edi |
| Firewall<br>Static Routes<br>Switch             | eth1 RX: 8                        | ne: 4h 37m 44s<br>-Address: 2E:F5.CC:1C:3E:88<br>1.98 MB (88281 Pkts.)<br>2.77 MB (65546 Pkts.)<br>10.115 124.166/29                        | Stop Z Edi             |
| DHCP and DNS<br>Hostnames<br>Loopback Interface | eth0.2 RX: 0                      | ne: 0h 0m 0s<br>Address: F6:7C:AE:36:26:3A<br>100 B (0 Pkts.)<br>6.57 KB (160 Pkts.)                                                        | Stop Z Edi             |
| Dynamic Routing<br>Diagnostics<br>QoS           | eth0.2 RX: 0                      | ne: 0h 0m 0s<br>-Address: F6:7C:AE:36:26:3A<br>.00 B (0 Pkts.)<br>6.57 KB (160 Pkts.)                                                       | 🥔 Connect 🔕 Stop 🗹 Edi |

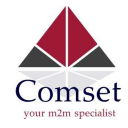

### 3.6.8 Firewall

### 3.6.8.1 General Settings

| Comset             | CM950W Industrial Router 5G/4G/3G www.comset.com.au<br>your m2m specialist                                           |
|--------------------|----------------------------------------------------------------------------------------------------|
| Status             | General Settings Port Forwards Traffic Rules Source NAT DMZ Security MAC Filter                                      |
| System             |                                                                                                    |
| Services           | Firewall - General Settings The firewall creates zones over your network interfaces to control network traffic flow. |
| Network            |                                                                                                    |
| Operation Mode     | General Settings                                                                                                    |
| Mobile             | Delete                                                                                                    |
| LAN                | Enable firewall                                                                                                    |
| Wired WAN          |                                                                                                    |
| WAN IPv6           | Enable SYN-flood protection                                                                                          |
| Interfaces         | Drop invalid packets                                                                                                 |
| Wi-Fi              | Input accept ~                                                                                                    |
| Firewall           | input accept                                                                                                    |
| Static Routes      | Output accept ~                                                                                                    |
| Switch             | Forward reject                                                                                                    |
| DHCP and DNS       | Forward reject ~                                                                                                    |
| Hostnames          |                                                                                                    |
| Loopback Interface | Restart Firewall: Restart                                                                                            |
| Dynamic Routing    |                                                                                                    |
| Diagnostics        | Save & Apply Save Reset                                                                                              |
| QoS                |                                                                                                    |
| Load Balancing     |                                                                                                    |

### 3.6.8.2 Port Forwards

This page includes the "Port Forwards" list and how to add new "Port Forwards" rules.

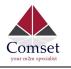

General Settings Port Forwards Traffic Rules Source NAT DMZ Security MAC Filter

#### Firewall - Port Forwards

Port forwarding allows remote computers on the Internet to connect to a specific computer or service within the private LAN.

| Port Forwards        |                 |               |                     |                  |       |        |      |
|----------------------|-----------------|---------------|---------------------|------------------|-------|--------|------|
| Name                 | Match           |               |                     | Forward to       |       | Enable | Sort |
| This section contain | s no values yet |               |                     |                  |       |        |      |
| New port forward:    | :               |               |                     |                  |       |        |      |
| Name                 | Protocol        | External port | Internal IP address | Internal port    |       |        |      |
|                      | TCP+UDP ~       |               |                     |                  | Mdd 🔛 |        |      |
|                      |                 |               |                     |                  |       |        |      |
|                      |                 |               | Save &              | Apply Save Reset |       |        |      |

- **Name**: Port Forward instance name.
- **Protocol**: Options are TCP+UDP, UDP or TCP.
- External zone: The recommended option is 'wan'.
- **External port**: Match incoming traffic directed at the given destination port on this host.
- Internal zone: The recommended zone is 'lan'.
- Internal IP address: Redirect matched incoming traffic to the specific host.
- Internal port: Redirect matched incoming traffic to the given port on the internal host.

#### 3.6.8.3 Traffic rules

Traffic rules define policies for packets traveling between different zones, for example to reject traffic between certain hosts or to open WAN ports on the router.

The traffic rules overview page contains the following functionalities:

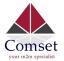

#### Traffic rules list:

| General                      | Settings Port Forwards Traffic Rules Source NAT DMZ Security MAC Filter                                                                                                    |                                                   |              |                      |
|------------------------------|----------------------------------------------------------------------------------------------------|---------------------------------------------------|--------------|----------------------|
| 200 C                        | all - Traffic Rules<br>define policies for packets traveling between different zones, for example to reject traffic between certain hosts or to open WAN ports on the router.<br>Rules                                                                                                    |                                                   |              |                      |
| Name                         | Match                                                                                                    | Action                                            | Enable       | Sort                 |
| DTU<br>server                | Any TCP, UDP<br>From any host in wan<br>D any rotef IP at port 5000 on this device                                                                                                    | Accept input                                      |              | Edit      Delete     |
| DTU2<br>server               | Any TCP, UDP<br>From any host in wan<br>To any rotatin IP at port 500 f on this device                                                                                                    | Accept input                                      |              | 🔹 🔹 🗹 Edit 💌 Delete  |
| Allow-<br>All-LAN-<br>Ports  | Any traffic<br>From any host in wan<br>To any host ports 1-65335 in Ian                                                                                                    | Accept forward                                    |              | * Fdit Edit Delete   |
| Allow-<br>DHCP-<br>Renew     | IPv4-UDP<br>From any host in wan<br>To any router IP at port 68 on this device                                                                                                    | Accept input                                      | V            | * • Z Edit x Delete  |
| Allow-<br>Ping-<br>WAN       | IPv4-ICMP with type echo-request<br>From any host in wan<br>To any router IP on this device                                                                                                    | Accept input                                      |              | • • Edit Edit Delete |
| Allow-<br>IGMP               | IP-4-ICMP<br>From any host in wan<br>0 any router IP on this device                                                                                                    | Accept input                                      | $\checkmark$ | • • Edit 🗶 Delete    |
| Allow-<br>DHCPv6             | IP-6-UDP<br>From IP upge fe80.7/10 in war with source port 547<br>To IP range fe80.7/10 at port 546 on this device                                                                                                    | Accept input                                      |              | e Edit 🔊 Delete      |
| Allow-<br>MLD                | IP-6-ICMP with types 1300, 1310, 1320, 1430<br>From IF range 4802/10 In war<br>To any router 10 n this device                                                                                                    | Accept input                                      | $\checkmark$ | e e Edit 🗴 Delete    |
| Allow-<br>ICMPv6-<br>Input   | IPv6-ICMP with types echo-request, echo-reply, destination-unreachable, packet-too-big, time-exceeded, bad-header, unknown-header-type, router-solicitation,<br>neighbour-solicitation, router-advertisement, neighbour-advertisement<br>From any note wan<br>To any router IP on this device | Accept input and limit to 1000 pkts. per second   |              | • • Edit 🛪 Delete    |
| Allow-<br>ICMPv6-<br>Forward | IPv6-ICMP with types echo-request, echo-reply, destination-unreachable, packet-too-big, time-exceeded, bad-header, unknown-header-type<br>From any host in wan<br>To any host in any zone                                                                                                    | Accept forward and limit to 1000 pkts. per second |              | 🔹 🔹 🗷 Edit 🙁 Delete  |

#### Open ports on router and create 'new forward rules':

| Name              | Protocol | External port |
|-------------------|----------|---------------|
| New input rule    | TCP+UDP  | Add           |
|                   |          |               |
| New forward rule: |          |               |

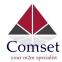

#### Source NAT list and create source NAT rule:

| General Settings      | Port Forwards            | Traffic Rules      | Source NAT         | DMZ Se              | curity MAC Filter           |                            |           |      |
|-----------------------|--------------------------|--------------------|--------------------|---------------------|-----------------------------|----------------------------|-----------|------|
| Firewall - So         |                          |                    |                    |                     |                             |                            |           |      |
| Source NAT define po  | licies for packets trave | ling between diffe | erent zones, for e | example to reject t | affic detween certain nosts | or to open WAN ports on th | e router. |      |
| Source NAT            |                          |                    |                    |                     |                             |                            |           |      |
| Name                  | Match                    |                    |                    |                     |                             | Action                     | Enable    | Sort |
| This section contains | s no values yet          |                    |                    |                     |                             |                            |           |      |
| New source NAT:       |                          |                    |                    |                     |                             |                            |           |      |
| Name                  | Source zone              | Destina            | ation zone 7       | To source IP        | To source port              |                            |           |      |
|                       | lan                      | wan                | ~                  | Please choos ~      |                             | Add and edit               |           |      |
|                       |                          |                    |                    |                     | Save & Apply Sav            | re Reset                   |           |      |

Traffic rule configuration page: This page allows you to change advanced properties of the traffic rule entry, such as matched source and destination hosts.

#### Firewall - Traffic Rules - forwardtest

This page allows you to change advanced properties of the traffic rule entry, such as matched sou

| Rule is enabled            | Ø Disable                                 |
|----------------------------|-------------------------------------------|
| Name                       | forwardtest                               |
| Restrict to address family | IPv4 and IPv6                             |
| Protocol                   | TCP+UDP \$                                |
| Match ICMP type            | any 💠 📩                                   |
| Source zone                | Any zone                                  |
|                            | ) lan: lan: 🕎 👷                           |
|                            | Openvpn: (empty)                          |
|                            | vpnzone: (empty)                          |
|                            | 🔿 wan: wan: 🕎 wan6: 👮 ifmobile: 🚂 wwan: 👳 |

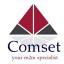

| Source MAC address  | any        |             | \$        | ;           |         |
|---------------------|------------|-------------|-----------|-------------|---------|
| Source address      | any        |             | Å         |             |         |
| Source port         | any        |             |           |             |         |
| Destination zone    | 0          | Device (inp | out)      |             |         |
|                     | $\bigcirc$ | Any zone (  | forward)  |             |         |
|                     | 0          | lan: lan: 👮 |           |             |         |
|                     | 0          | openvpn:    | (empty)   |             |         |
|                     | 0          | vpnzone:    | (empty)   |             |         |
|                     | •          | wan: wan:   | 👮 wan6: 🕎 | ifmobile: 🔎 | wwan: 🧕 |
| Destination address | S          | any         |           | \$          |         |
| Destination por     | t          | any         |           |             |         |
| Action              | n          | accept      |           | ÷           |         |
| Extra arguments     | s          |             |           |             |         |

- Name: Traffic rule entry name.
- **Restrict to address family**: IPv4+IPv6, IPv4 and IPv6 can be selected. Specify the matched IP address family.
- **Protocol**: Specify the protocol matched in this rule. "Any" means any protocol is matched.
- **Source zone**: It is the zone that the traffic comes from.
- **Source MAC address**: Traffic rule check if the incoming packet's source MAC address is matched.
- **Source address**: Traffic rule check if the incoming packet's source IP address is matched.
- **Source port**: Traffic rule check if the incoming packet's TCP/UDP port is matched.
- **Destination zone**: The zone that the traffic will go to.
- **Destination address**: Traffic rule check if the incoming packet's destination IP address is matched.

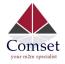

CM950W User Manual

- **Destination port**: Traffic rule check if the incoming packet's TCP/UDP port is matched.
- Action: If traffic is matched, the system will handle traffic according to the Action (accept, drop, reject, don't track).
- **Extra argument**: Passes additional argument to the iptable.

#### 3.6.8.4 DMZ

| General Settings        | Port Forwards     | Traffic Rules      | Source NAT         | DMZ    | Security | MAC Filter |      |       |
|-------------------------|-------------------|--------------------|--------------------|--------|----------|------------|------|-------|
| DMZ Configu             | iration           |                    |                    |        |          |            |      |       |
| You may setup a Demilit | tarized Zone(DMZ) | to separate intern | al network and Int | ernet. |          |            |      |       |
| Enab                    | le DMZ            |                    |                    |        |          |            |      |       |
| IP a                    | address           |                    |                    |        |          |            |      |       |
| E                       | Protocol All prot | ocols              | ~                  |        |          |            |      |       |
|                         |                   |                    |                    |        |          |            |      |       |
|                         |                   |                    |                    |        | Sav      | e & Apply  | Save | Reset |
|                         |                   |                    |                    |        | <u>_</u> |            |      |       |

In computer networking, DMZ is a firewall configuration for securing local area networks (LANs).

- **IP Address**: Please Enter the IP address of the computer which you want to set as DMZ host
- **Protocol:** All protocols, TCP+UDP, TCP, UDP.

**Note**: When DMZ host is settled, the computer is completely exposed to the external network; the firewall will not influence this host.

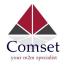

### 3.6.8.5 Security

| Status             | General Settings Port Forwards Traffic Rules Source NAT DMZ Sec | curity MAC Filter |
|--------------------|-----------------------------------------------------------------|-------------------|
| System             |                                                                 |                   |
| Services           | System Security Configuration                                   |                   |
| Network            | SSH port 22                                                     |                   |
| Operation Mode     | SSH access from WAN Allow                                       |                   |
| Mobile             |                                                                 |                   |
| LAN                | Ping from WAN to LAN Allow                                      |                   |
| Wired WAN          | Enable telnet                                                   |                   |
| WAN IPv6           |                                                                 |                   |
| Interfaces         |                                                                 |                   |
| Wi-Fi              | HTTPS Access                                                    |                   |
| Firewall           | HTTPS port 443                                                  |                   |
| Static Routes      |                                                                 |                   |
| Switch             | HTTPS access from WAN Allow                                     |                   |
| DHCP and DNS       | Remote network Any IP address                                   |                   |
| Hostnames          |                                                                 |                   |
| Loopback Interface |                                                                 |                   |
| Dynamic Routing    | HTTP Access                                                     |                   |
| Diagnostics        | HTTP port 80                                                    |                   |
| QoS                | HTTP access from WAN Allow                                      |                   |
| Load Balancing     |                                                                 |                   |
| Logout             | Remote network Any IP address                                   |                   |
|                    | RFC1918 filter                                                  |                   |
|                    | Enable lock account                                             |                   |
|                    | Access Whitelist                                                |                   |
|                    | Allow the whitelist to access device, others will be blocked    |                   |
|                    | Enable                                                          |                   |

- SSH access from WAN: Allow or deny users to access the router from remote side.
- **Ping from WAN to LAN**: Allow or deny ping from remote side to the internal LAN subnet.
- Enable telnet: Default is "disable" for security.
- HTTPS port: Set HTTPS port. The default is 443.
- **HTTPS access from WAN**: Allow or deny access to the router web management page from the remote side.
- Remote network: Any IP Address, Single IP address, Subnet.
- **IP address**: Fill a remote IP address that can access the router's web management page.

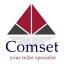

CM950W User Manual

- Netmask: 24 means netmask 255.255.255.0, 32 means 255.255.255.255, the value is from 1 to 32.
- HTTP port: Set HTTP port. The default is 80.
- **HTTP access from WAN**: Allow or deny access to the router web management page from the remote side.
- **Remote network**: Any IP Address, Single IP address, Subnet.
- **IP address**: Fill a remote IP address that can access the router's web management page.
- Netmask: 24 means netmask 255.255.255.0, 32 means 255.255.255.255, the value is from 1 to 32.
- **RFC1918 filter**: Reject requests from RFC1918 IPs to public server IPs.
- Enable lock account: The web account will be locked after a number of unsuccessful login attempts.

| Enable lock account | $\checkmark$ |           |
|---------------------|--------------|-----------|
| Max retries         | 3            |           |
| Lock time           | 60           | minute(s) |

• Access Whitelist: Allows IP addresses in the whitelist to access the device, and blocks everything else.

#### Access Whitelist

Allow the whitelist to access device, others will be blocked

| Enable     | $\overline{\mathbf{v}}$ |   |
|------------|-------------------------|---|
| IP address | 1                       | 2 |

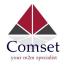

### 3.6.9 Static Routes

#### Routes

Routes specify over which interface and gateway a certain host or network can be reached.

#### Static IPv4 Routes Interface MTU Table Target IPv4-Netmask IPv4-Gateway Metric lan v 192,168,8.0 255.255.255.0 192.168.1.107 0 1500 128 🗙 Delete 📩 Add Static IPv6 Routes IPv6-Gateway Interface Target Metric MTU Table This section contains no values yet bbA 📑 Save & Apply Save Reset

- Interface: You can choose the corresponding interface type.
- Target: The destination host IP or network.
- IPv4-Netmask: The destination IP netmask.
- IPv4-Gateway: IP address of the next hop.
- Metric: Used by the router to make routing decisions.
- MTU: Maximum transmission unit.
- **Table:** The route table ID. The default value is 254. Valid table ID 1-254. Note:
  - > The Gateway and LAN IP of this router must belong to the same network segment.
  - > If the destination IP address is that of a host, then the Netmask must be 255.255.255.255.
  - If the destination IP address is an IP network segment, it must match with the Netmask. For example, if the destination IP is 10.0.0, and the Netmask is 255.0.0.0.

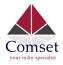

### 3.6.10 Switch

| Comset         | CM950W Industrial I                                           | Router 5G/4G | /3G        |            | omset.com<br>n2m special | list       | FRESH ON           |                       |                       |                   |
|----------------|---------------------------------------------------------------|--------------|------------|------------|--------------------------|------------|--------------------|-----------------------|-----------------------|-------------------|
| Status         | Switch                                                        |              |            |            |                          |            |                    |                       |                       |                   |
| System         | The network ports on this de<br>default one Uplink port for a |              |            |            |                          |            | VLANs are often us | ed to separate differ | ent network segments. | Often there is by |
| Services       |                                                               |              | , ,        |            |                          |            |                    |                       |                       |                   |
| Network        | Switch "switch0" (n                                           | nt7530)      |            |            |                          |            |                    |                       |                       |                   |
| Operation Mode |                                                               |              |            |            |                          |            |                    |                       |                       |                   |
| Mobile         | VLANs on "switch0                                             | " (mt7530)   |            |            |                          |            |                    |                       |                       |                   |
| LAN            | VLAN ID                                                       | Port 0       | Port 1     | Port 2     | Port 3                   | Port 4     | Port 5             | CPU                   | Port 7                |                   |
| Wired WAN      | VENT ID                                                       |              |            | -          | -                        |            |                    |                       | -                     |                   |
| WAN IPv6       | 1                                                             | untagged ~   | untagged ~ | untagged ~ | untagged ~               | off 🗸 🗸    | off 🗸              | tagged ~              | off ~                 | X Delete          |
| Interfaces     | 2                                                             | off          | off        | off 🗸      | off                      | untagged ~ | off 🗸              | tagged v              | off 🗸                 | × Delete          |
| Wi-Fi          | L                                                             |              |            |            |                          | unaggeu    | UII                | Lagged 💽              |                       | Donote            |
| Firewall       | Add                                                           |              |            |            |                          |            |                    |                       |                       |                   |
| Static Routes  |                                                               |              |            |            |                          |            |                    |                       |                       |                   |
| Switch         |                                                               |              |            |            | Save & Appl              | ly Save R  | eset               |                       |                       |                   |
| DHCP and DNS   |                                                               |              |            |            | Cave a App               |            |                    |                       |                       |                   |

#### Note:

- 1. Port 4 is Wired-WAN port, port 0, port 1, port 2, port 3 are LAN ports.
- 2. "Untagged" means the Ethernet frame transmits from this port without VLAN tag.
- 3. "Tagged" means the Ethernet frame transmits from this port with VLAN tag.
- 4. "Off" means this port does not belong to VLAN. For default settings, port 0 belongs to VLAN1, but does not belong to VLAN 2.

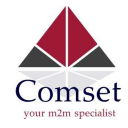

### 3.6.11 DHCP and DNS

| Comset<br>your m2m specialist | CM950W Industrial Ro        | uter 5G/4G/3G                                      | www.comset.com.au<br>your m2m specialist |
|-------------------------------|-----------------------------|----------------------------------------------------|------------------------------------------|
| Status                        | DHCP and DNS                |                                                    |                                          |
| System                        | Dnsmasq is a combined DHCP- | Server and <u>DNS</u> -Forwarder for <u>NAT</u> fi | rewalls                                  |
| Services                      | Server Settings             |                                                    |                                          |
| Network                       |                             |                                                    |                                          |
| Operation Mode                | General Settings Resolv     | and Hosts Files TFTP Settings                      | Advanced Settings                        |
| Mobile                        | Domain serviced             |                                                    |                                          |
| LAN                           | Domain required             |                                                    |                                          |
| Wired WAN                     | Authoritative               | $\checkmark$                                       |                                          |
| WAN IPv6                      | Local server                | /lan/                                              |                                          |
| Interfaces                    |                             |                                                    |                                          |
| Wi-Fi                         | Local domain                | lan                                                |                                          |
| Firewall                      | Log queries                 |                                                    |                                          |
| Static Routes                 |                             |                                                    | -                                        |
| Switch                        | DNS forwardings             |                                                    |                                          |
| DHCP and DNS                  | Rebind protection           |                                                    |                                          |
| Hostnames                     | Allow localhost             |                                                    |                                          |
| Loopback Interface            | Allow localnost             |                                                    |                                          |
| Dynamic Routing               | Domain whitelist            | ihost.netflix.com                                  | <b>*</b>                                 |
| Diagnostics                   |                             |                                                    |                                          |

- **Domain required**: Do not forward DNS-requests without DNS-Name.
- **Authoritative**: This is the only DHCP on the local network.
- Local server: Local domain specifications. Names matching this domain are never forwarded and are resolved from DHCP or hosts files only.
- Local domain: Local domain suffix appended to DHCP names and hosts file entries.
- Log queries: Write received DNS requests to syslog.
- DNS forwardings: List of DNS servers to forward requests to.
- **Rebind protection**: Discard upstream RFC1918 responses.
- Allow localhost: Allow upstream responses in the 127.0.0.0/8 range, e.g. for RBL services.
- **Domain whitelist**: List of domains to allow RFC1918 responses for.

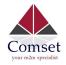

#### CM950W User Manual

| General Settings   | Resolv                 | and Hosts Files | TFTP Settings | Advanced Settings |
|--------------------|------------------------|-----------------|---------------|-------------------|
| Suppress le        | ogging                 |                 |               |                   |
| Allocate IP seque  | entially               |                 |               |                   |
| Filter             | private                | $\checkmark$    |               |                   |
| Filter u           | seless                 |                 |               |                   |
| Localise o         | queries                | $\checkmark$    |               |                   |
| Expand             | l hosts                | $\checkmark$    |               |                   |
| No negative        | cache                  |                 |               |                   |
| Stric              | t order                |                 |               |                   |
| Bogus NX Domain Ov | verride                | 67.215.65.132   |               | 1                 |
| DHCP               | Relay                  |                 |               | 1                 |
| DNS serv           | er po <mark>r</mark> t | 53              |               |                   |
| DNS que            | ery port               | any             |               |                   |
| Max. DHCP          | leases                 | unlimited       |               | ]                 |
| Max. EDNS0 pack    | <mark>et</mark> size   | 1280            |               | ]                 |
| Max. concurrent o  | lueries                | 150             |               |                   |

- **Suppress logging**: Suppress logging of the routine operation of these protocols.
- Allocate IP sequentially: Allocate IP addresses sequentially, starting from the lowest available address.
- Filter private: Do not forward reverse lookups for local networks.
- Filter useless: Do not forward requests that cannot be answered by public name servers.
- Localise queries: Localise hostname depending on the requesting subnet if multiple IPs are available.

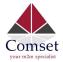

- **Expand hosts**: Add local domain suffix to names served from hosts files.
- **No negative cache**: Do not cache negative replies, e.g. for non-existing domains.
- Strict order: DNS servers will be queried in the order of the resolvfile.
- Bogus NX Domain Override: List of hosts that supply bogus NX domain results.
- **DNS server port**: Listening port for inbound DNS queries.
- DNS query port: Fixed source port for outbound DNS queries.
- Max DHCP leases: Maximum allowed number of active DHCP leases.
- Max edns0 packet size: Maximum allowed size of EDNS.0 UDP packets.
- Max concurrent queries: Maximum allowed number of concurrent DNS queries.

### 3.6.12 Diagnostics

# Diagnostics

| www.google.com          | www.google.com         | www.google.com |
|-------------------------|------------------------|----------------|
| IPv4 v Default v 🚺 Ping | Default v 💽 Traceroute | Nslookup       |

- **Ping**: It is a tool used to test the reachability of a host on an Internet Protocol (IP) network.
- **Traceroute**: It is a network diagnostic tool for displaying the route (path) and measuring transit delays of packets across an Internet Protocol (IP) network.
- Nslookup: It is a network administration command-line tool for querying the Domain Name System (DNS) to obtain domain name or IP address mapping or for any other specific DNS record.

For example if you want to ping www.google.com, type the target domain name or IP address, then click the button "Ping". Wait a couple of seconds, the result will be shown as below.

| ww.google.com                                                                                                    | www.google.com    | www.google.com |
|----------------------------------------------------------------------------------------------------|-------------------|----------------|
| Pv4 🗸 Default 🗸 🙆 Ping                                                                                                   | Default V Default | Nslookup       |
|                                                                                                    |                   |                |
| PING www.google.com (142.250.66.196): 56                                                                                 | data bytes        |                |
| 64 bytes from 142.250.66.196: seq=0 ttl=1                                                                                | 14 time=33.537 ms |                |
| 64 bytes from 142.250.66.196: seq=1 ttl=1                                                                                | 14 time=33.106 ms |                |
| 64 bytes from 142.250.66.196: seq=2 ttl=1                                                                                | 14 time=52.814 ms |                |
| 64 bytes from 142.250.66.196: seg=3 ttl=1                                                                                | 14 time=52.517 ms |                |
|                                                                                                    |                   |                |
|                                                                                                    | 14 time=52.231 ms |                |
| 64 bytes from 142.250.66.196: seq=4 ttl=1                                                                                | 14 time=52.231 ms |                |
| 64 bytes from 142.250.66.196: seq=4 ttl=1<br>www.google.com ping statistics<br>5 packets transmitted, 5 packets received |                   |                |

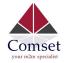

### 3.6.13 Loopback Interface

# Loopback Interface Configuration

| IP address | 127.0.0.1 |
|------------|-----------|
| Netmask    | 255.0.0.0 |

The default Loopback interface has IP address 127.0.0.1. You can change it if required.

### 3.6.14 Dynamic Routing

Dynamic Routing is implemented by quagga-0.99.22.4. Dynamic Routing services can be enabled:

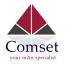

| Comset             | CM950W Industrial | Rou   | uter 5G/4G/3G |   |
|--------------------|-------------------|-------|---------------|---|
| Status             | Dynamic Rout      | ing   |               |   |
| System             | Zebra             |       |               |   |
| Services           |                   | able  |               |   |
| Network            | EI                | able  |               |   |
| Operation Mode     | Passi             | word  | •••••         | Ð |
| Mobile             |                   |       |               |   |
| LAN                | OSPF              |       |               |   |
| Wired WAN          |                   | abla  |               |   |
| WAN IPv6           | En                | able  |               |   |
| Interfaces         | Pass              | word  | •••••         | Ð |
| Wi-Fi              |                   |       |               |   |
| Firewall           | 00050             |       |               |   |
| Static Routes      | OSPF6             |       | _             |   |
| Switch             | En                | able  |               |   |
| DHCP and DNS       | Passi             | word  | •••••         | Ð |
| Hostnames          |                   |       |               |   |
| Loopback Interface |                   |       |               |   |
| Dynamic Routing    | RIP               |       |               |   |
| Diagnostics        | En                | able  |               |   |
| QoS                | Passi             | word  | •••••         | Ð |
| Load Balancing     |                   |       |               |   |
| _ogout             | ]                 |       |               |   |
|                    | RIPng             |       |               |   |
|                    | 0.00              | nable |               |   |
|                    |                   |       |               |   |
|                    | Pass              | sword | ****          | ٩ |
|                    |                   |       |               |   |
|                    | BGP               |       |               |   |
|                    |                   | nable |               |   |
|                    |                   |       |               |   |
|                    | Pass              | sword | •••••         | ٩ |
|                    |                   |       |               |   |

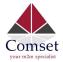

- **Zebra**: Zebra is an IP routing manager. Telnet port number is 2601.
- **OSPF**: Open Shortest Path First. Telnet port number is 2604.
- **OSPF6**: Open Shortest Path First for IPv6. Telnet port number is 2606.
- **RIP**: Routing Information Protocol. Telnet port number is 2602.
- **RIPng**: It is an IPv6 reincarnation of the RIP protocol. Telnet port number is 2603.
- **BGP**: Border Gateway Protocol. Telnet port number is 2605.

Example: The router's LAN IP is 192.168.10.1. If we want to configure OSPF, we need to set OSPF to "Enable" first, then open putty in windows:

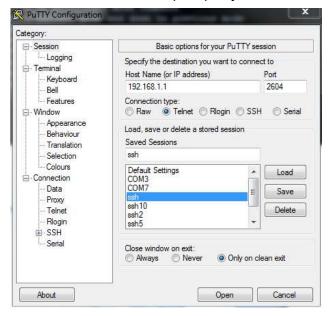

Input the password of OSPF. Then press key"?" for help.

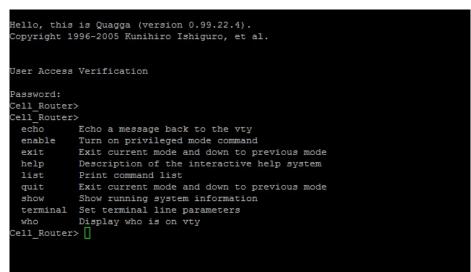

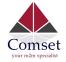

### 3.6.15 QoS

QoS (Quality of Service) can prioritise network traffic selected by addresses, ports, or services.

#### **Quality of Service**

With QoS you can prioritize network traffic selected by addresses, ports or services.

| Interfaces              |           |        |
|-------------------------|-----------|--------|
| WAN                     |           | Delete |
| Enable                  | V         |        |
| Classification group    | default 🗘 |        |
| Calculate overhead      |           |        |
| Half-duplex             | 0         |        |
| Download speed (kbit/s) | 1024      |        |
| Upload speed (kbit/s)   | 128       |        |
|                         |           |        |
|                         | Add 📋     |        |

- Enable: Enable QoS on this interface.
- Classification group: Specify class group used for this interface.
- Calculate overhead: Decrease upload and download ratio to prevent link saturation.
- **Download speed**: Download limit in kilobits/second.
- **Upload speed**: Upload limit in kilobits/second.

| Target     | Source host |   | Destination host |   | Service | Protocol |   | Ports      |                     | Number of bytes | Comment                  |
|------------|-------------|---|------------------|---|---------|----------|---|------------|---------------------|-----------------|--------------------------|
| priority * | all         | ٣ | all              |   | all *   | all      | ٣ | 22,53      |                     |                 | ssh, dns                 |
| normal *   | all         | * | all              | • | all *   | TCP      | • | 20,21,25,8 | 0,110,443,993,995 * |                 | ftp, smtp, http(s), imap |
| express *  | all         | ٠ | all              |   | all *   | all      |   | 5190       | *                   |                 | AOL, iChat, ICQ          |

Each section defines one group of packets and which target (i.e. bucket) this group belongs to. All the packets share the bucket specified.

- Target: The four defaults are: priority, express, normal, low.
- **Source host**: Packets matching this source host(s) (single IP or in CIDR notation) belong to the bucket defined in target.

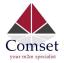

- **Destination host**: Packets matching this destination host(s) (single IP or in CIDR notation) belong to the bucket defined in target.
- **Protocol**: Matching packets belong to the bucket defined in target.
- **Ports**: Matching packets belong to the bucket defined in target. If more than 1 port is required, they must be separated by a comma.
- **Number of bytes**: Matching packets belong to the bucket defined in target.